# ARTHUR

# LED FOLLOWSPOTS

Manual **Manual**

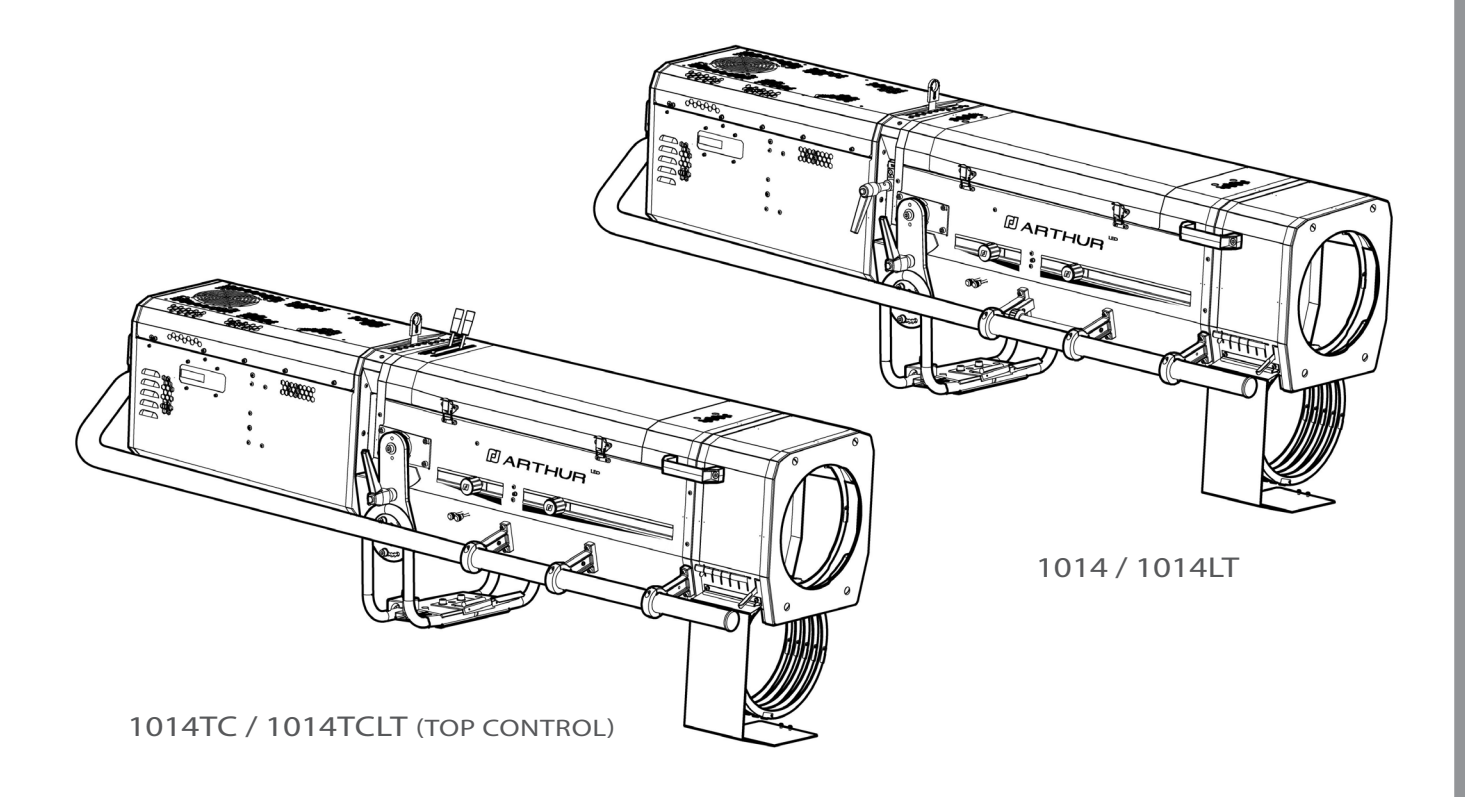

# 800 W FOLLOWSPOTS

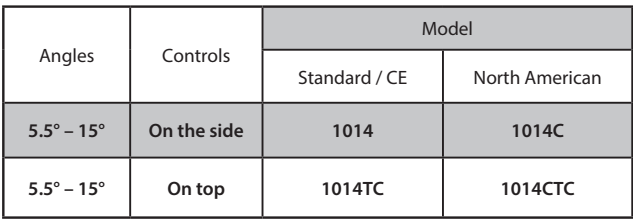

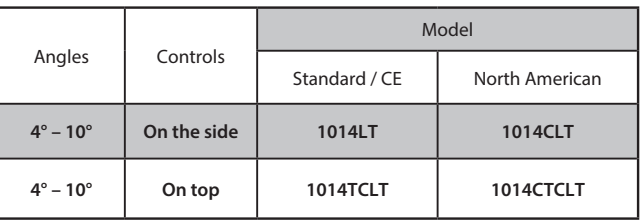

**ROBERT JULIAT** 

V1

- FIRMWARE: V2.07

VALIDATION : 18/09/23

## **DN41195800-B**

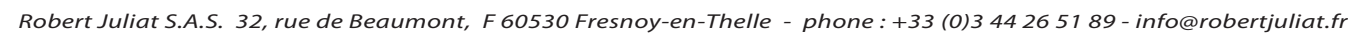

## **Table of Contents**

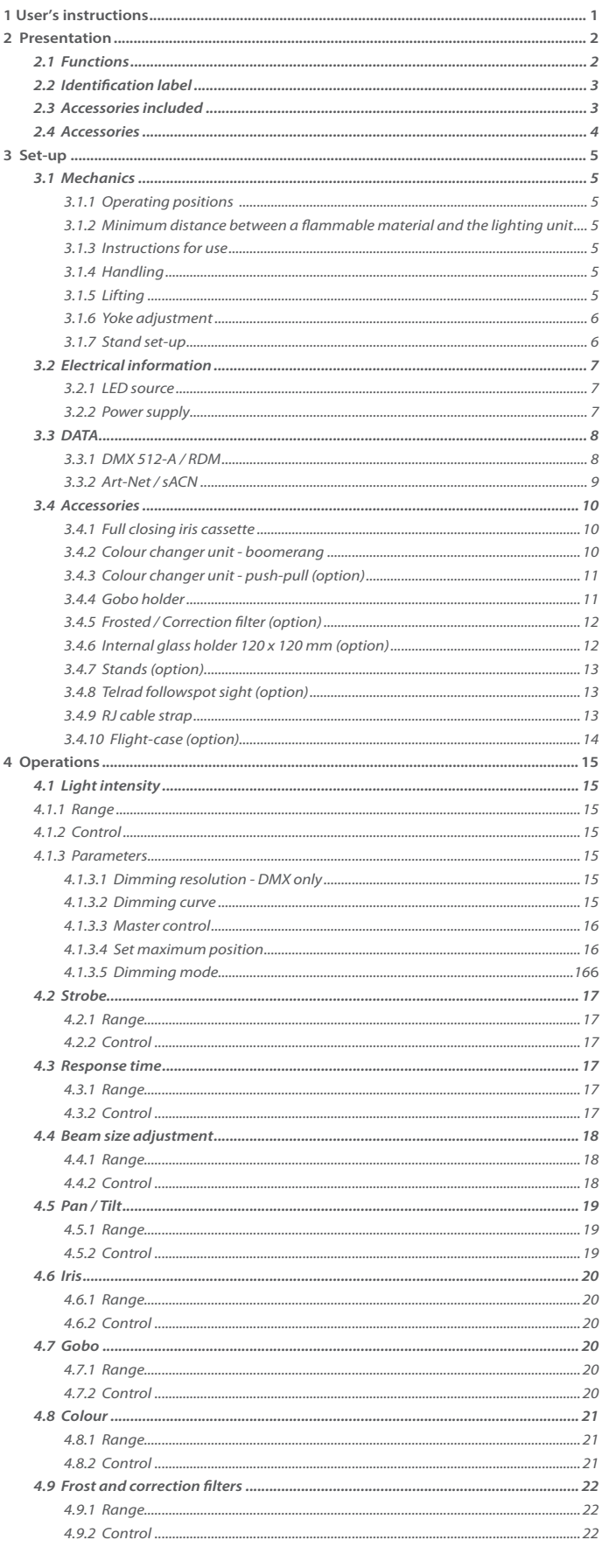

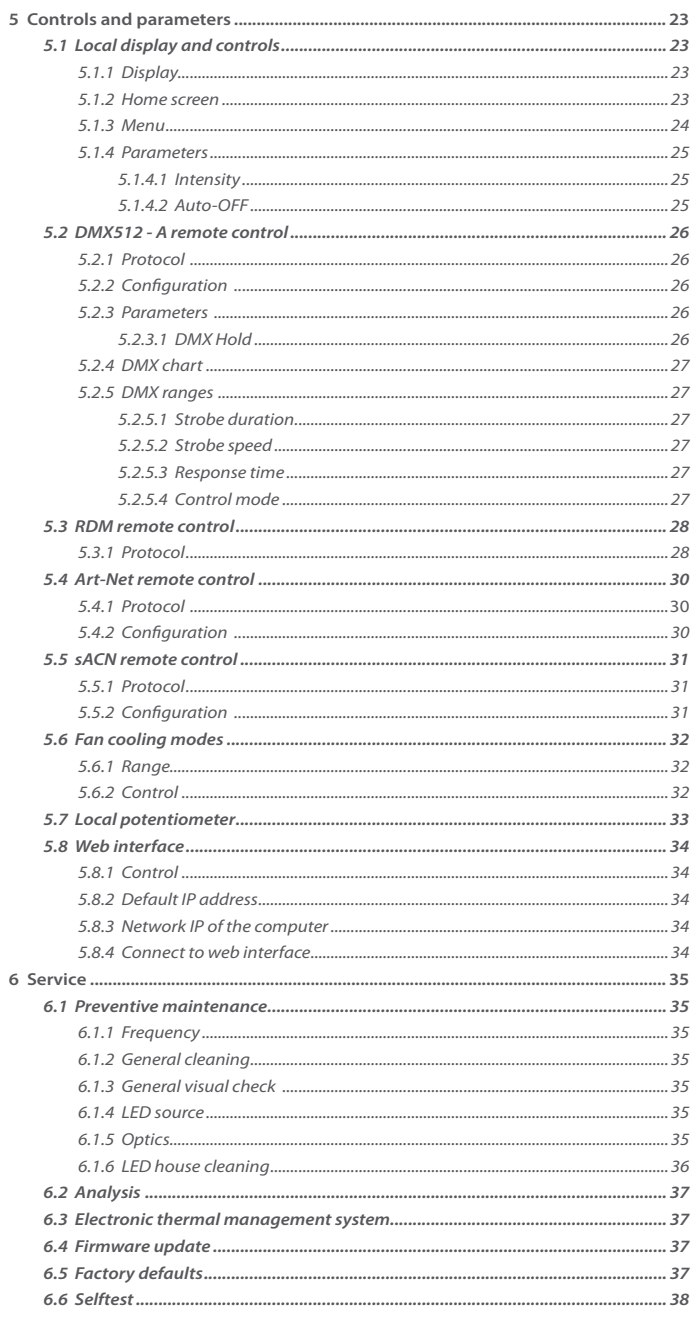

## <span id="page-2-0"></span>**1 User's instructions**

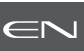

## **GENERAL INSTRUCTIONS**

- 1. Not for residential use.
- 2. These fixtures must only be serviced by a qualified technician.
- 3. In addition to the instructions indicated on this page, relevant health and safety requirements of the appropriate EU Directives must be adhered to at all times.
- 4. This fixture is in compliance with section 17 Lighting appliance for theatre stages, television, cinema and photograph studios. Standards NF EN 60598-1, NF EN 60598-2-17, Low Voltage Directive 2014/35/UE & EMC Directive 2014/30/UE.
- 5. This fixture is rated as IP20, and is for indoor use only.

#### **FIXTURE**

- 6. Ensure fixture is correctly mounted on an appropriate support.
- 7. Protection screens and lenses must be replaced in the event of any damage, such as cracks or deep scratches, since these might reduce performance.
- 8. When hung or flown the fixture must be secured by an additional hanging accessory (such as a safety cable or bond) of suitable length.
- 9. Safety bonds or cables must be securely attached to the back of the fixture and be as short as possible, or rolled up as necessary, to minimise travel distance should the fixture be dislodged.
- 10. Movable accessories (scroller, etc.) must also be secured with a suitable safety cable or bond at the front of the fixture.
- 11. The combined weight of both the fixture and the accessories must be considered when choosing the load-bearing capability of safety cable or bond.
- 12. Do not open lighting fixture when the source is on.
- 13. WARNING: LED source become hot during use. Allow fixture to cool before servicing.
- 14. Do not tamper with design of fixture nor any of its safety features.
- 15. Tighten electrical mains cable connections regularly and replace with one of identical specification if damaged.
- 16. Use only with correct power supply.

#### **VENTILATION**

- 17. Keep well away from flammable material.
- 18. Not for outdoor use. Do not cover. Do not permit fixture to get wet.
- 19. To avoid overheating, do not obstruct air vents.
- 20. Ensure any cooling fans are in correct working order. If fans are not working, turn fixture off immediately and service as necessary.

#### **CLEANING**

- 21. Do not touch the LED source with your fingers.
- 22. To clean the optical parts, use a soft cloth in combination with distilled water or isopropyl alcohol recommended for coated optics. Do not use any cleaning product that contains solvents or abrasives, as these can cause surface damage. Dry with a soft lint-free cloth.
- 23. Regularly remove dust with a soft lint-free cloth.
- 24. If the fixture has filters, they must be cleaned frequently.

#### **POWER SUPPLY**

- 25. Disconnect from the mains before servicing.
- 26. Mains connection only. Do not connect to "electronic output" such as dimmer.
- 27. Ensure power supply circuit breakers, always remain accessible.

#### **PLEASE NOTE**

This product has been built to conform to European standards relating to professional lighting equipment. Any modification made to our products will void the manufacturers' warranty.

## **Photobiological safety according to EN62471**

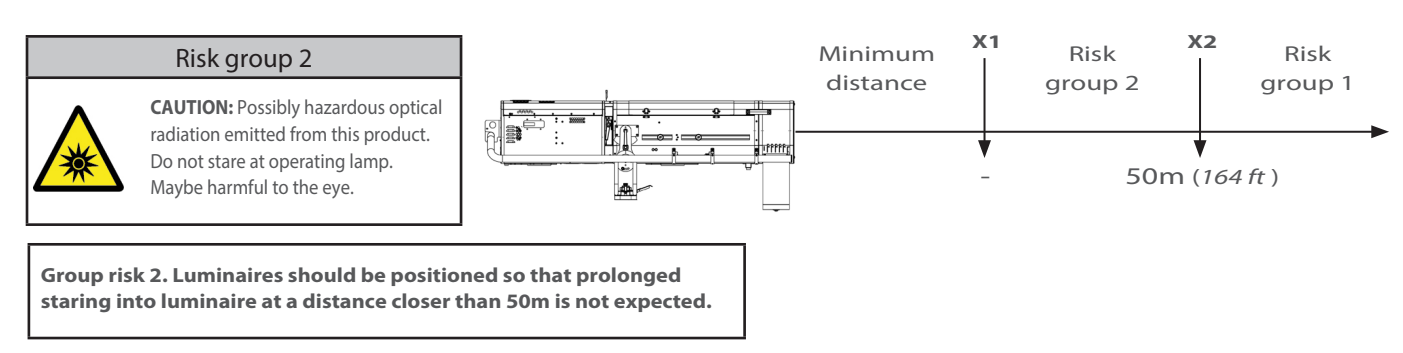

## <span id="page-3-0"></span>**2 Presentation**

## *2.1 Functions*

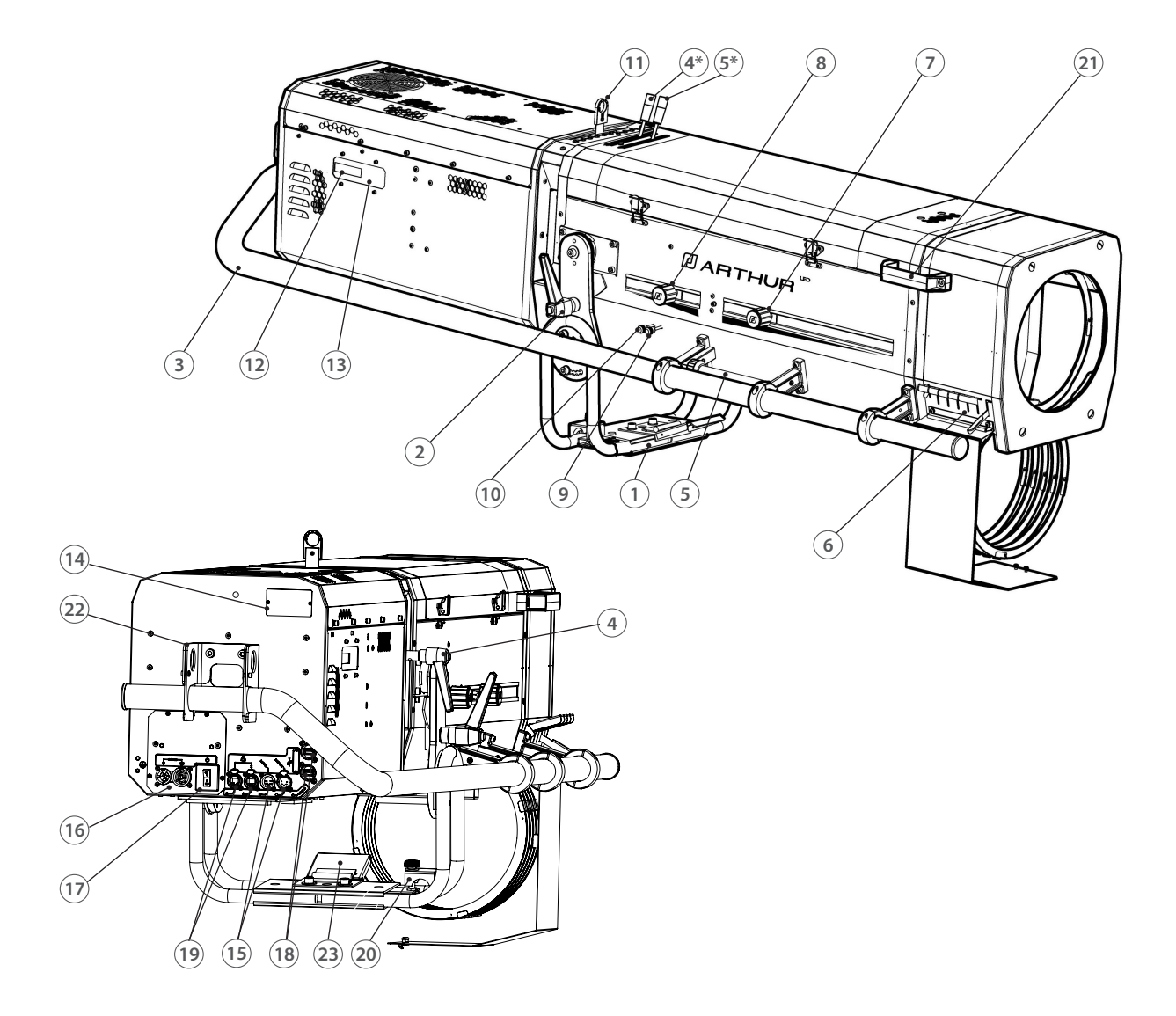

## Functions

- Yoke
- Tilt locking handle
- Side operating handle
- Iris control (1014/1014LT only)
- 4\* Iris control (1014TC/1014TCLT only)
- Dimming control (1014/1014LT only)
- 5\* Dimming control (1014TC/1014TCLT only)
- Colour changer
- Zoom adjustment
- Focus adjustment
- Frost glass
- Spare filter
- Gobo holder
- Local display
- Keypad
- 14 Identification plate
- Data connectors (OUT and IN)
- Power connectors (IN and OUT)
- Power switch (thermal breaker)
- USB connectors for accessories
- RJ45 connectors
- Cable lock
- 21 Handles
- Lifting rings
- Tilt stopper

## <span id="page-4-0"></span>*2.2 Identification label*

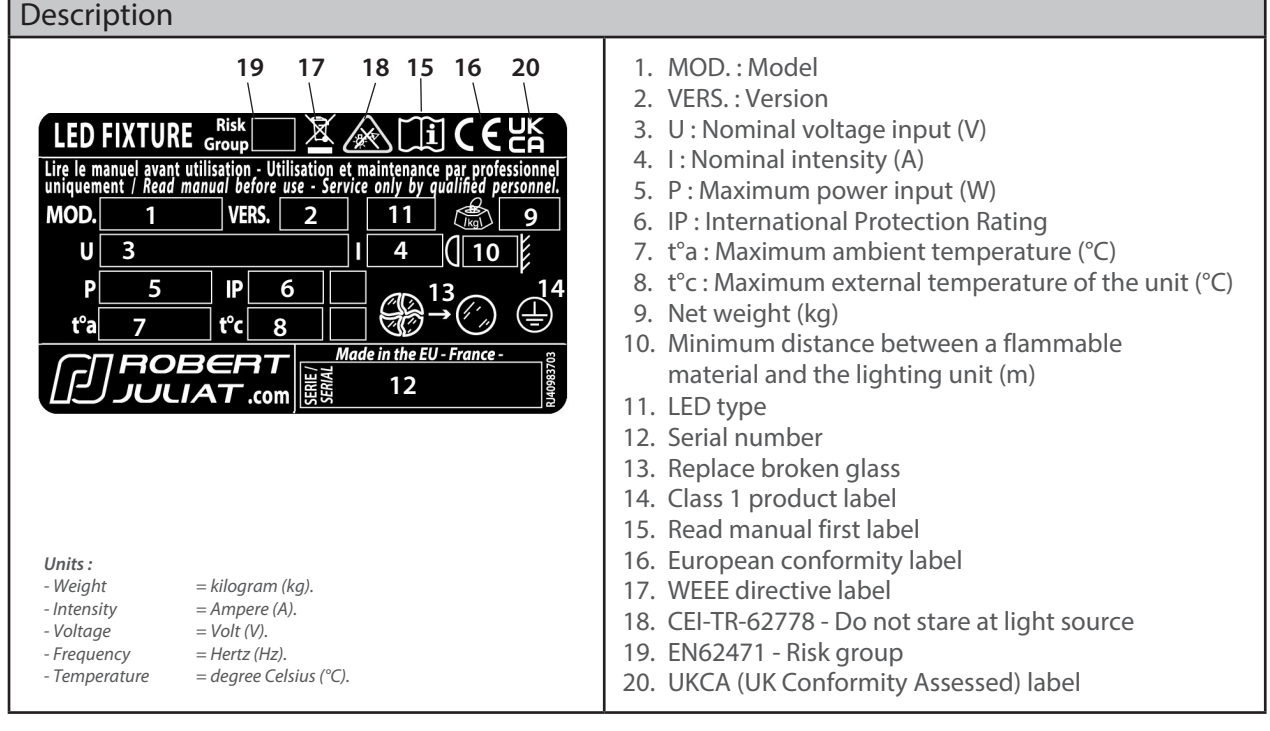

## *2.3 Accessories included*

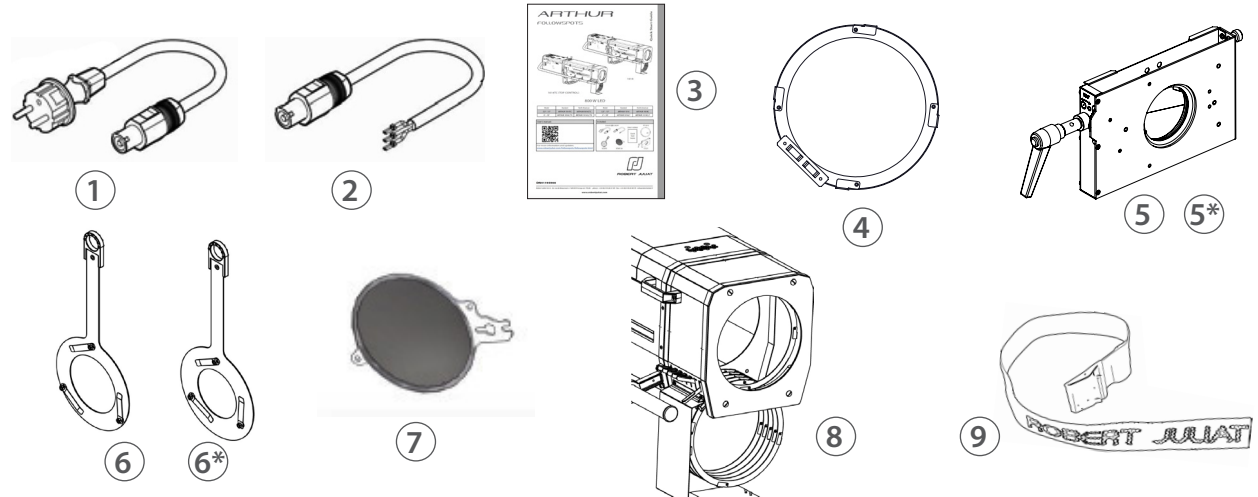

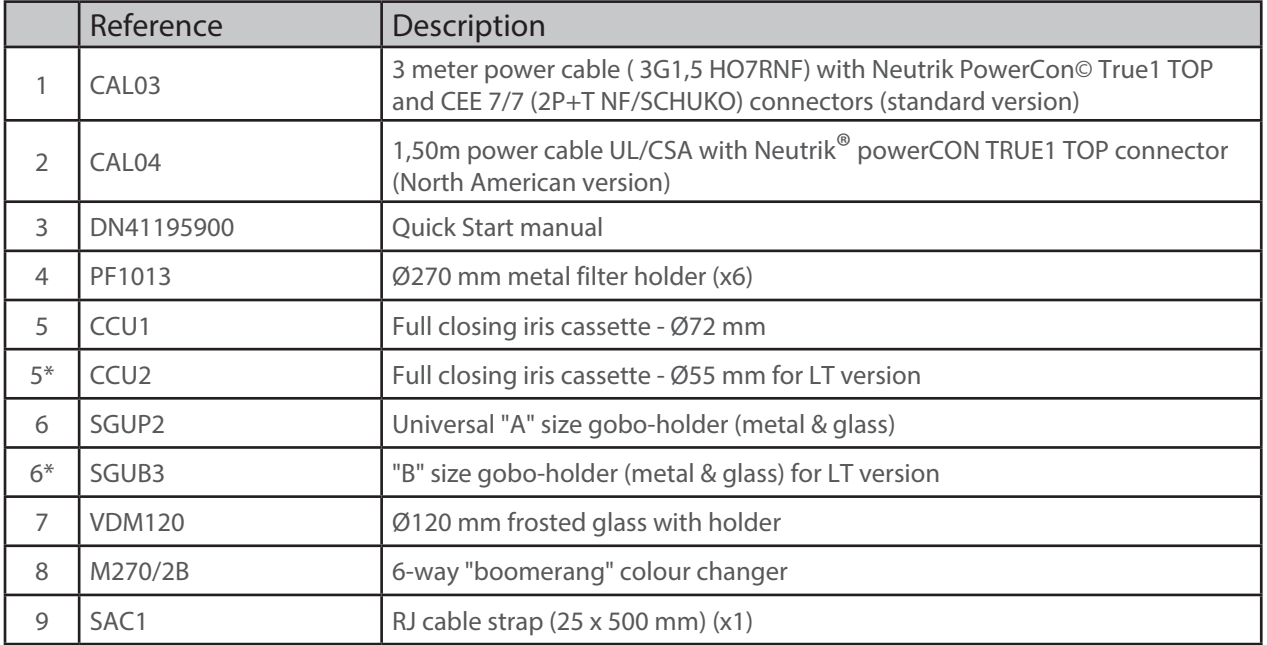

EN - 3 -

<span id="page-5-0"></span>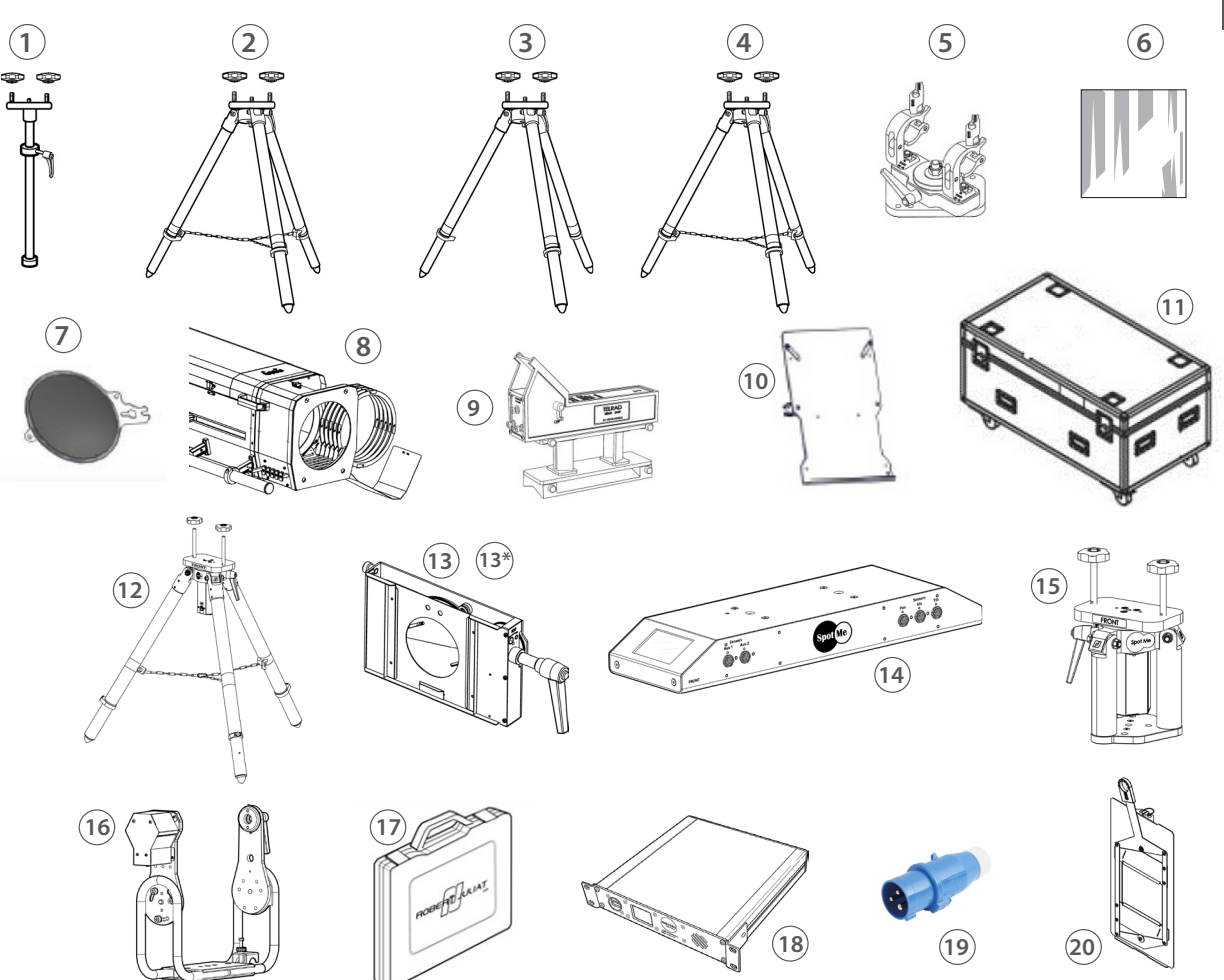

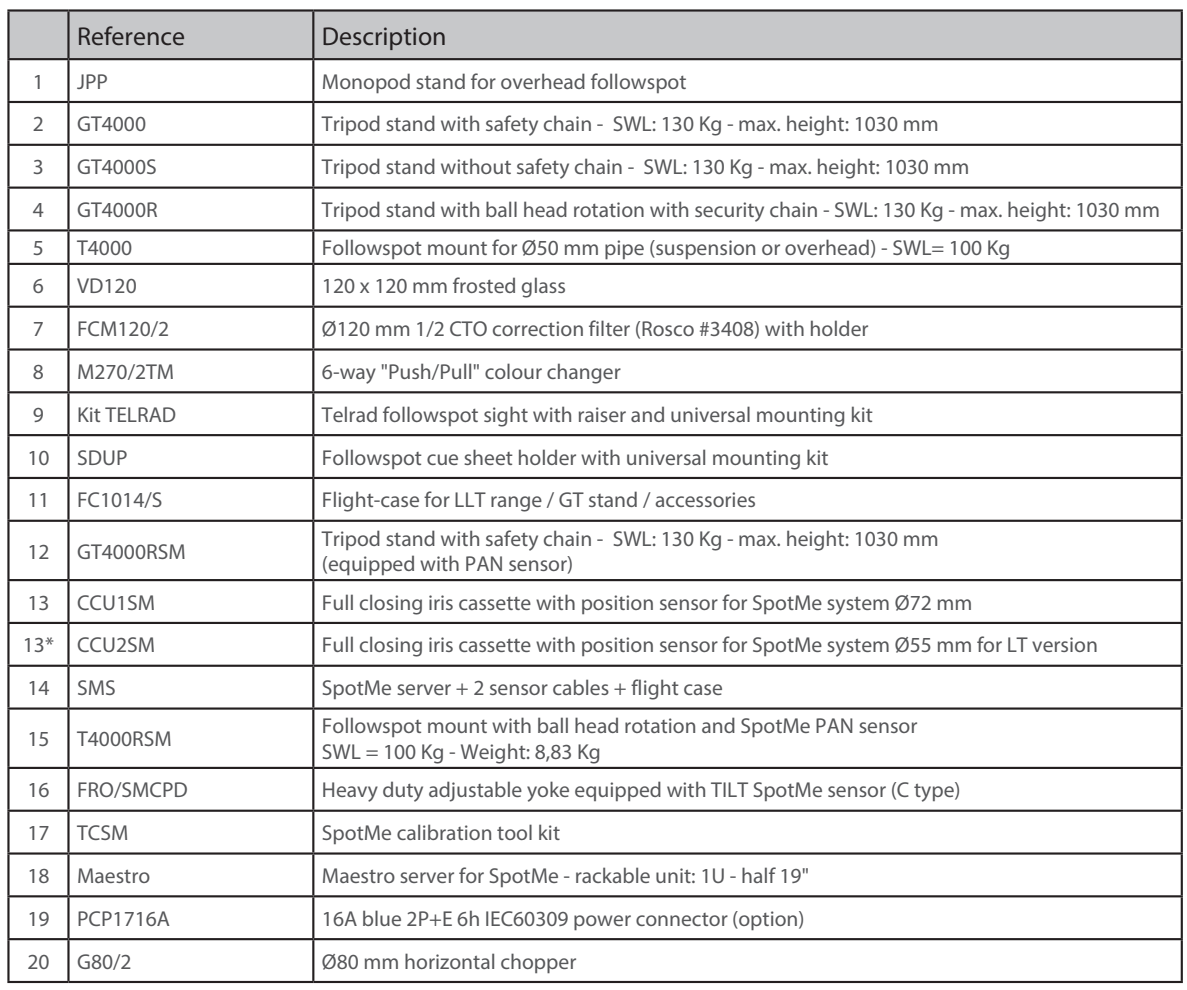

EN

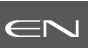

## <span id="page-6-0"></span>*3.1 Mechanics*

*3.1.1 Operating positions* 

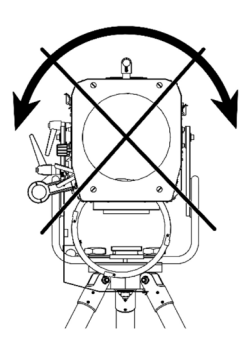

*3.1.2 Minimum distance between a flammable material and the lighting unit*

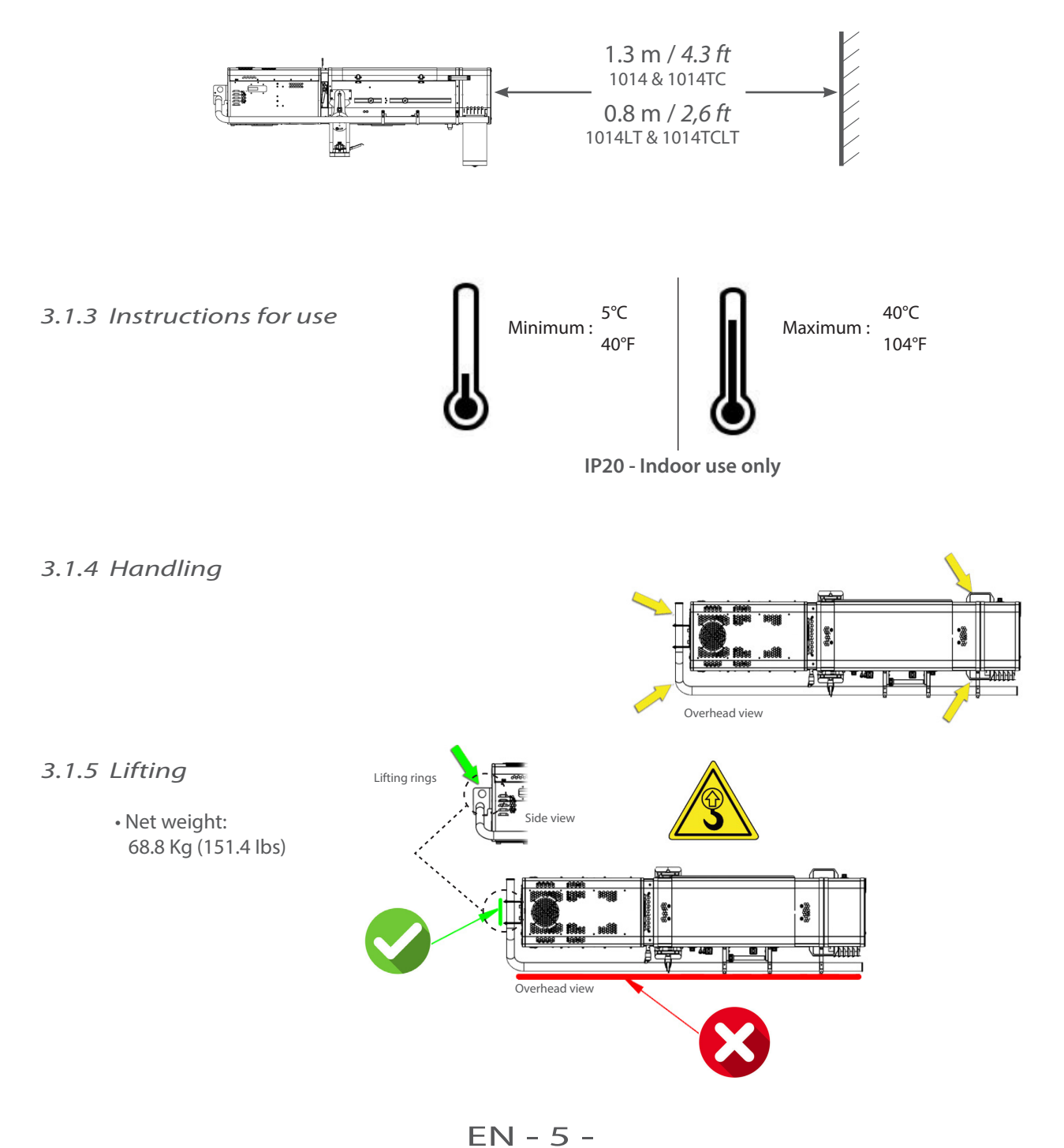

<span id="page-7-0"></span>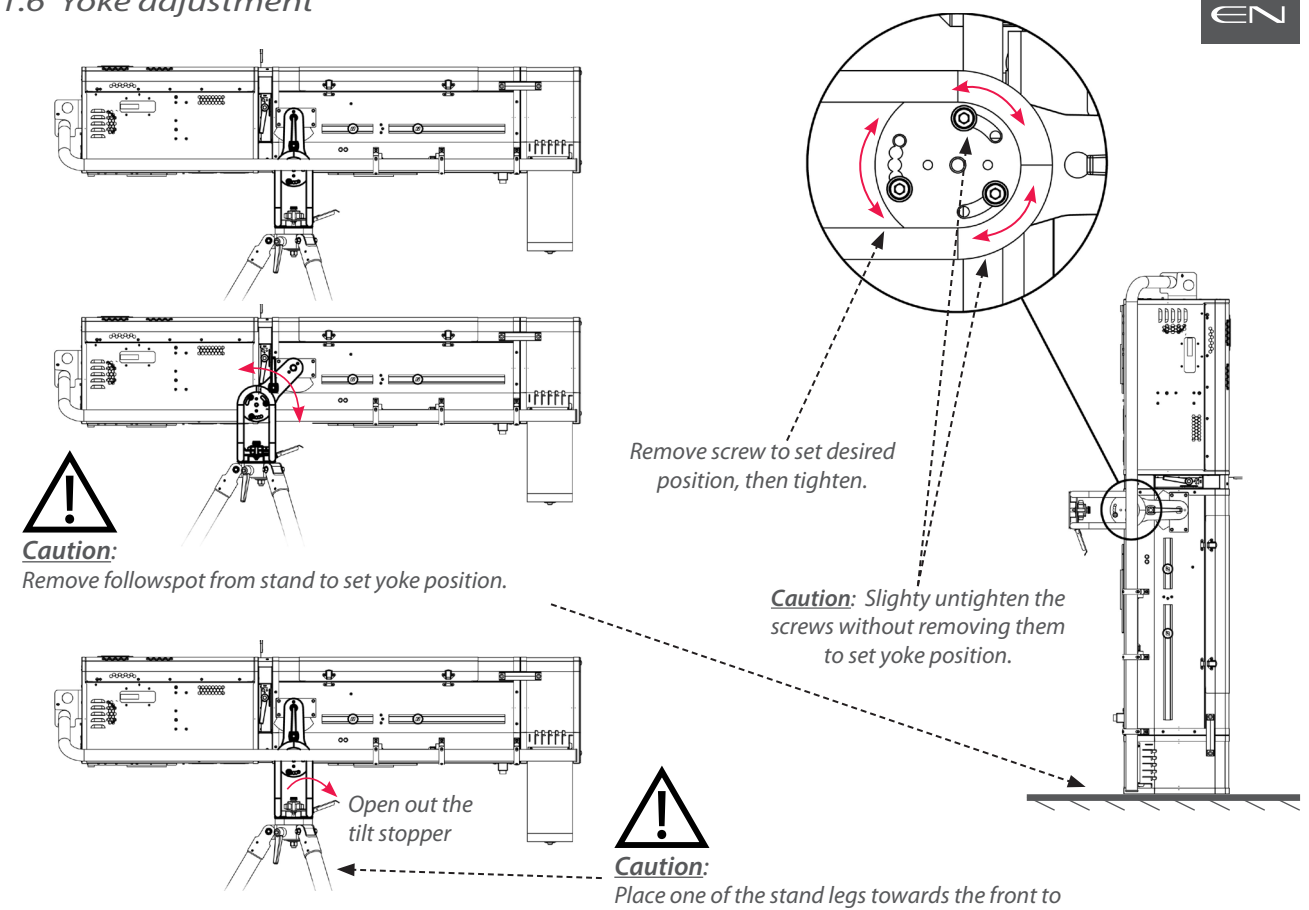

#### *3.1.7 Stand set-up*

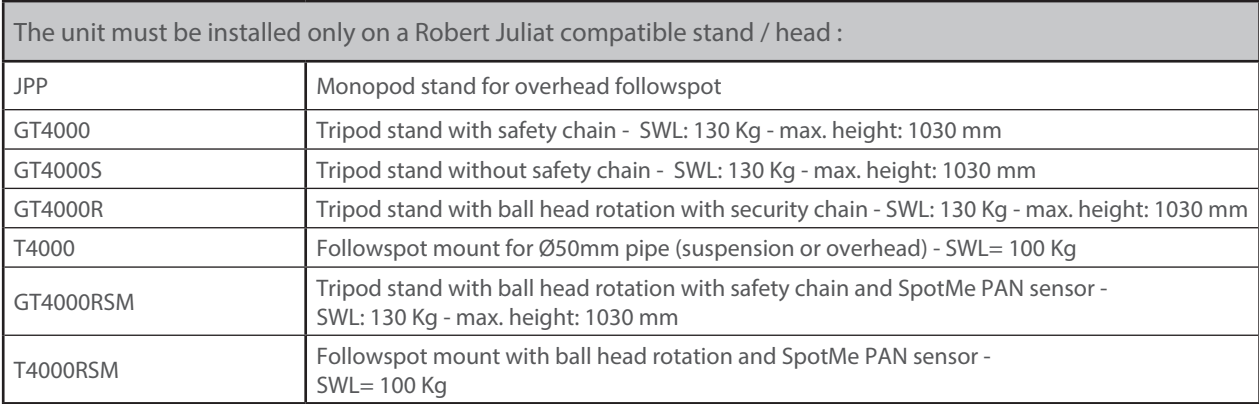

*support the maximum tilt position.*

## • GT4000 / GT4000S / GT4000R

 *Please refer to the relevant stand technical files for further details.* 

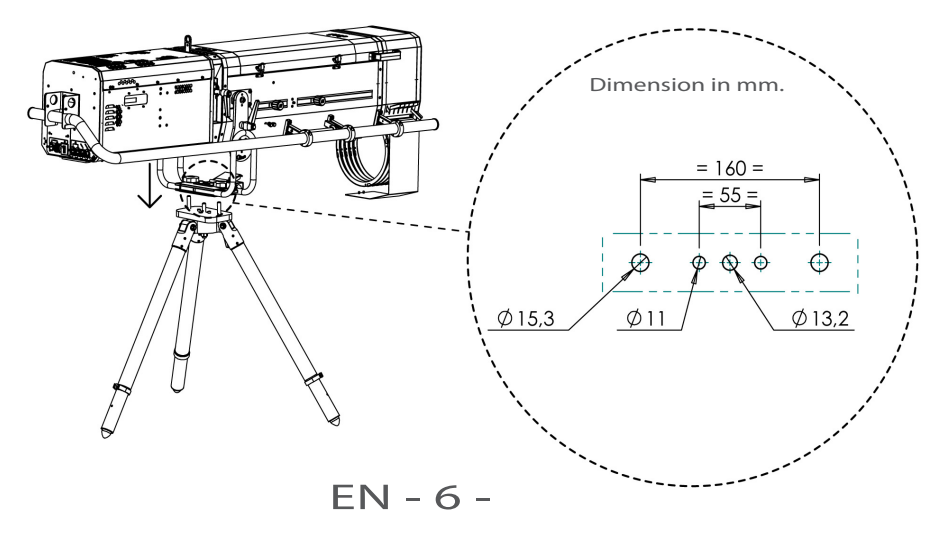

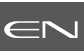

## <span id="page-8-0"></span>*3.2.1 LED source*

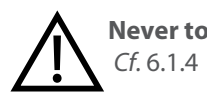

**Never touch or scratch the LED surface.** *Cf.* 6.1.4 LED cleaning procedure if cleaning is necessary.

## *3.2.2 Power supply*

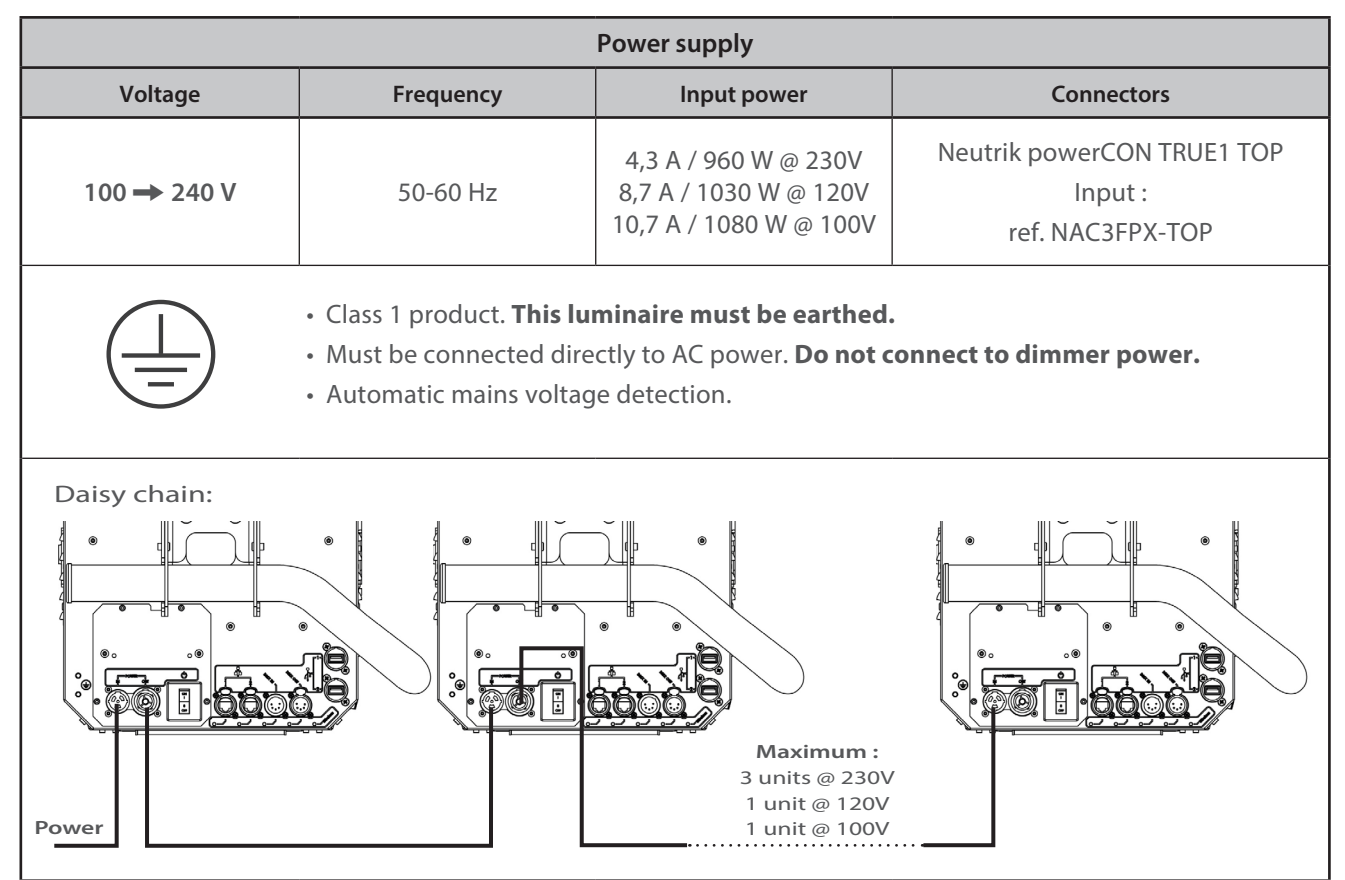

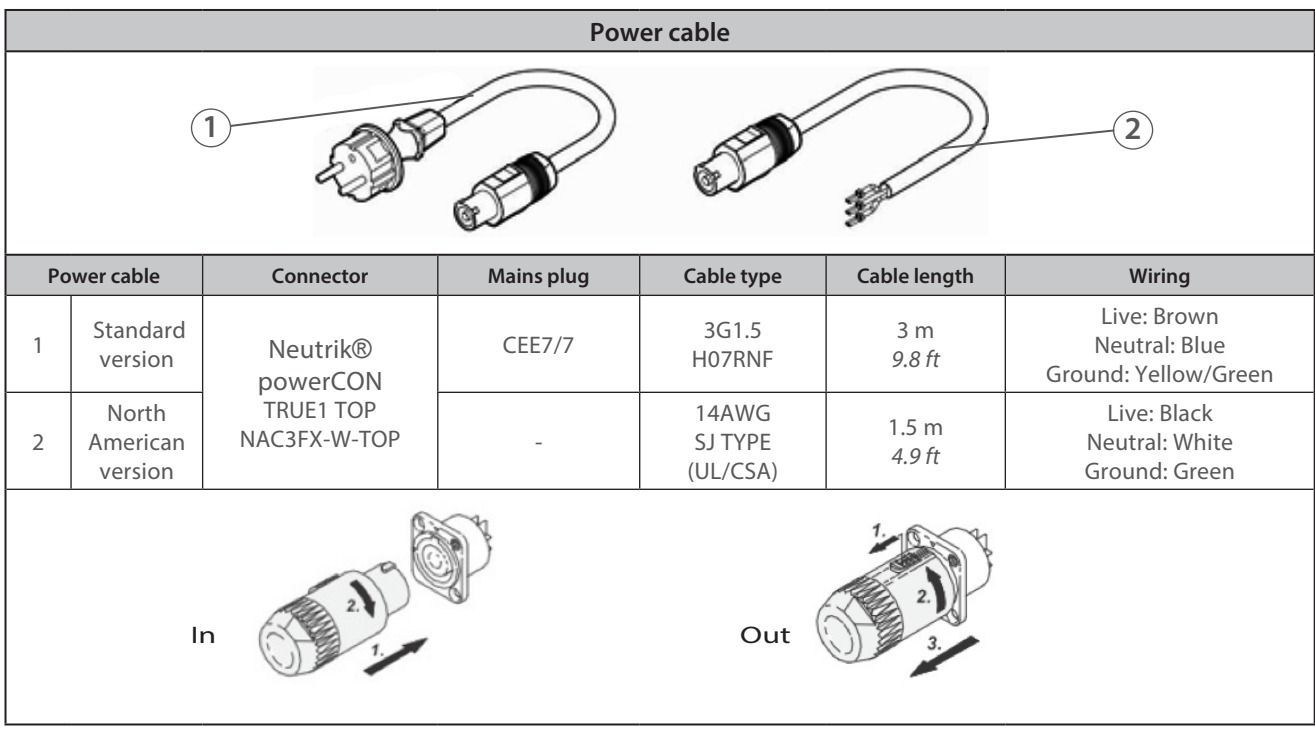

## $EN - 7 -$

<span id="page-9-0"></span>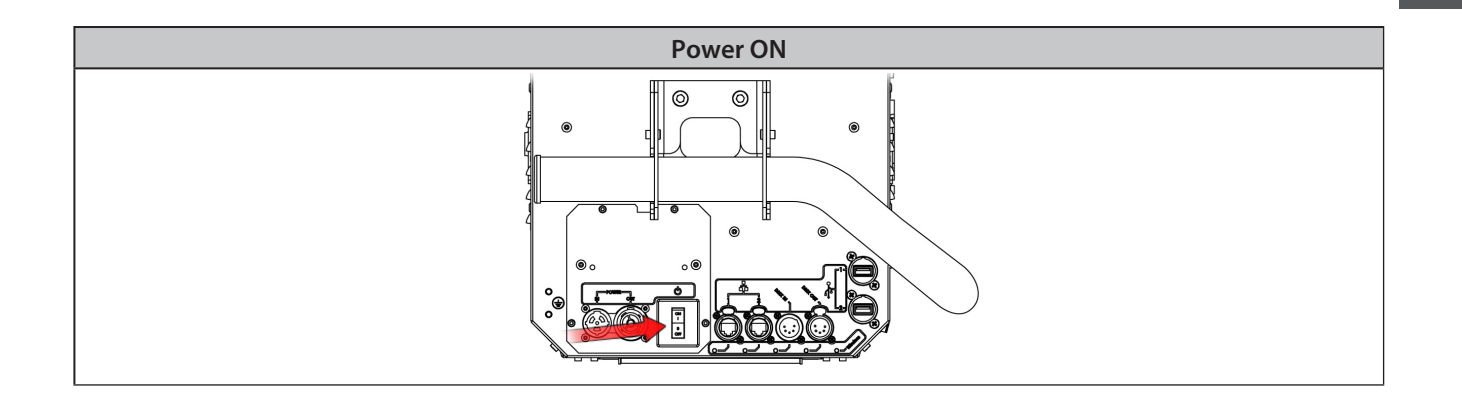

 $\overline{\mathsf{C}}$ 

## *3.3 DATA*

*3.3.1 DMX 512-A / RDM*

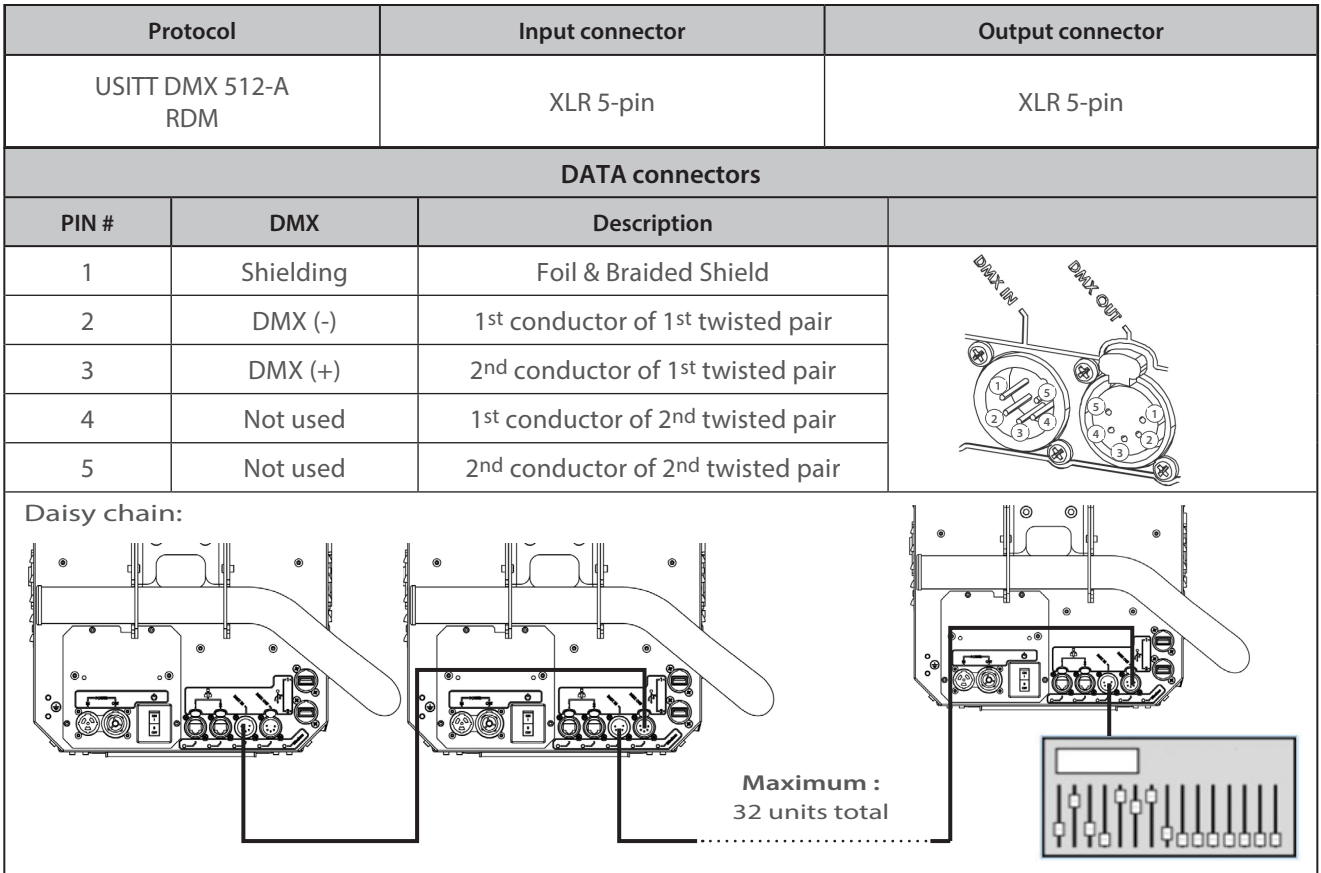

## <span id="page-10-0"></span>*3.3.2 Art-Net / sACN*

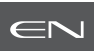

#### • With external switch

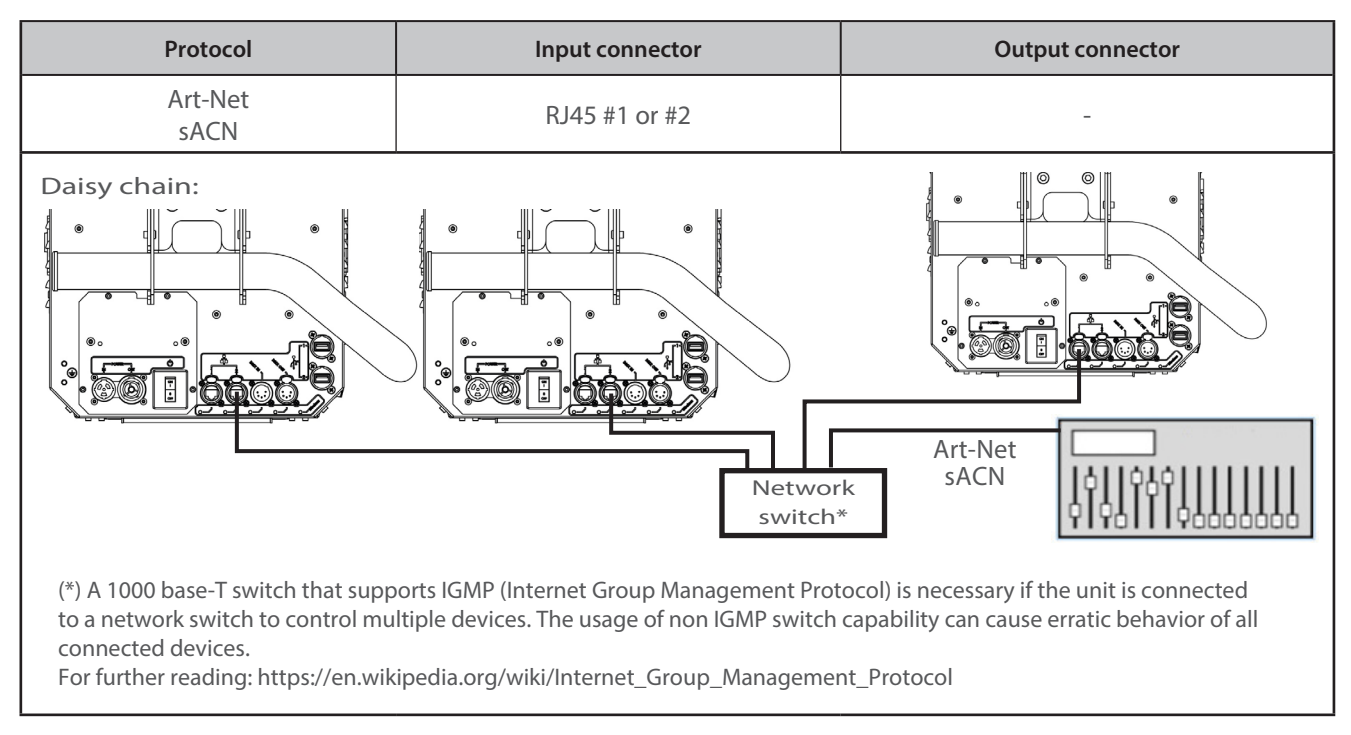

#### • With integrated switch

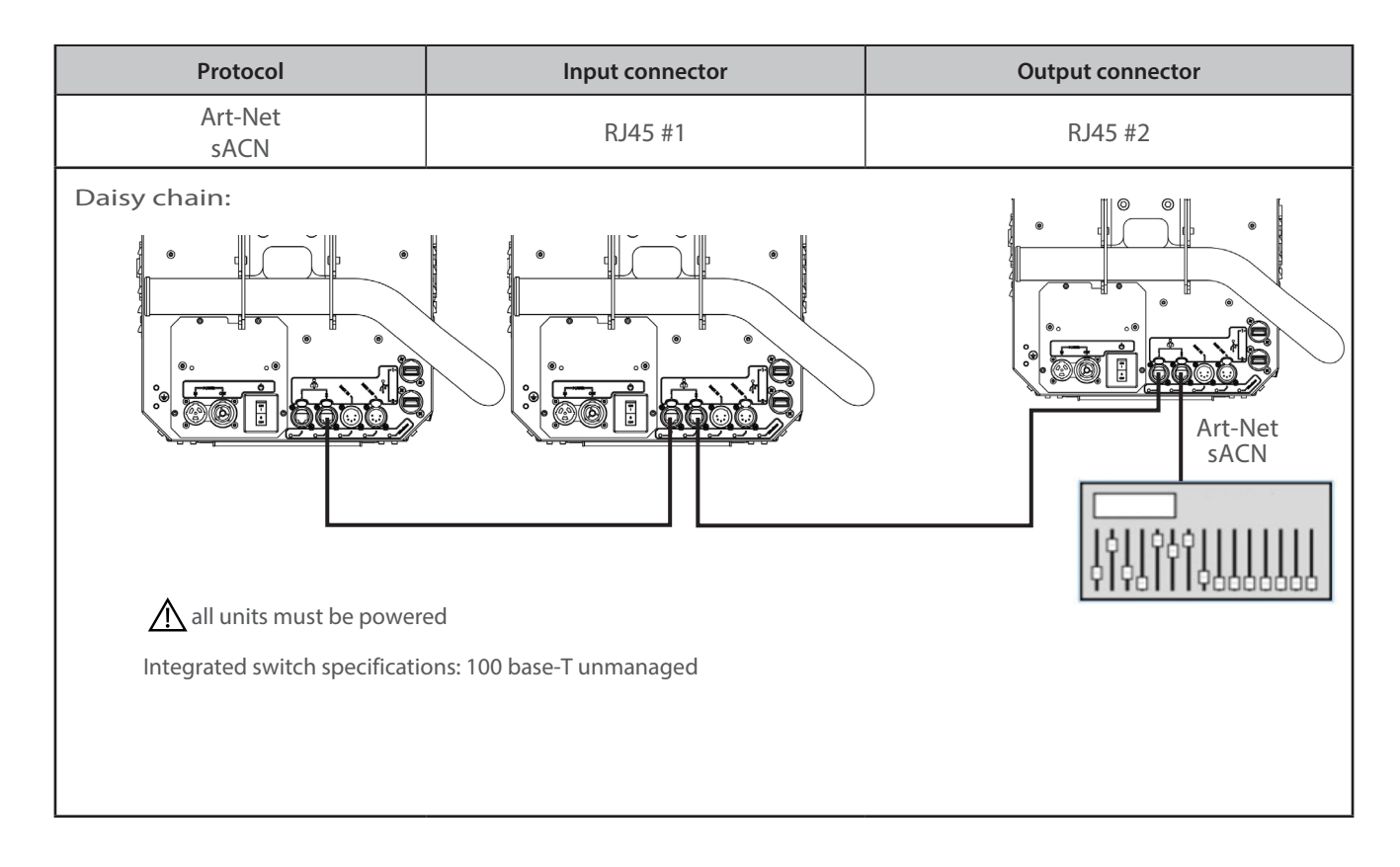

<span id="page-11-0"></span>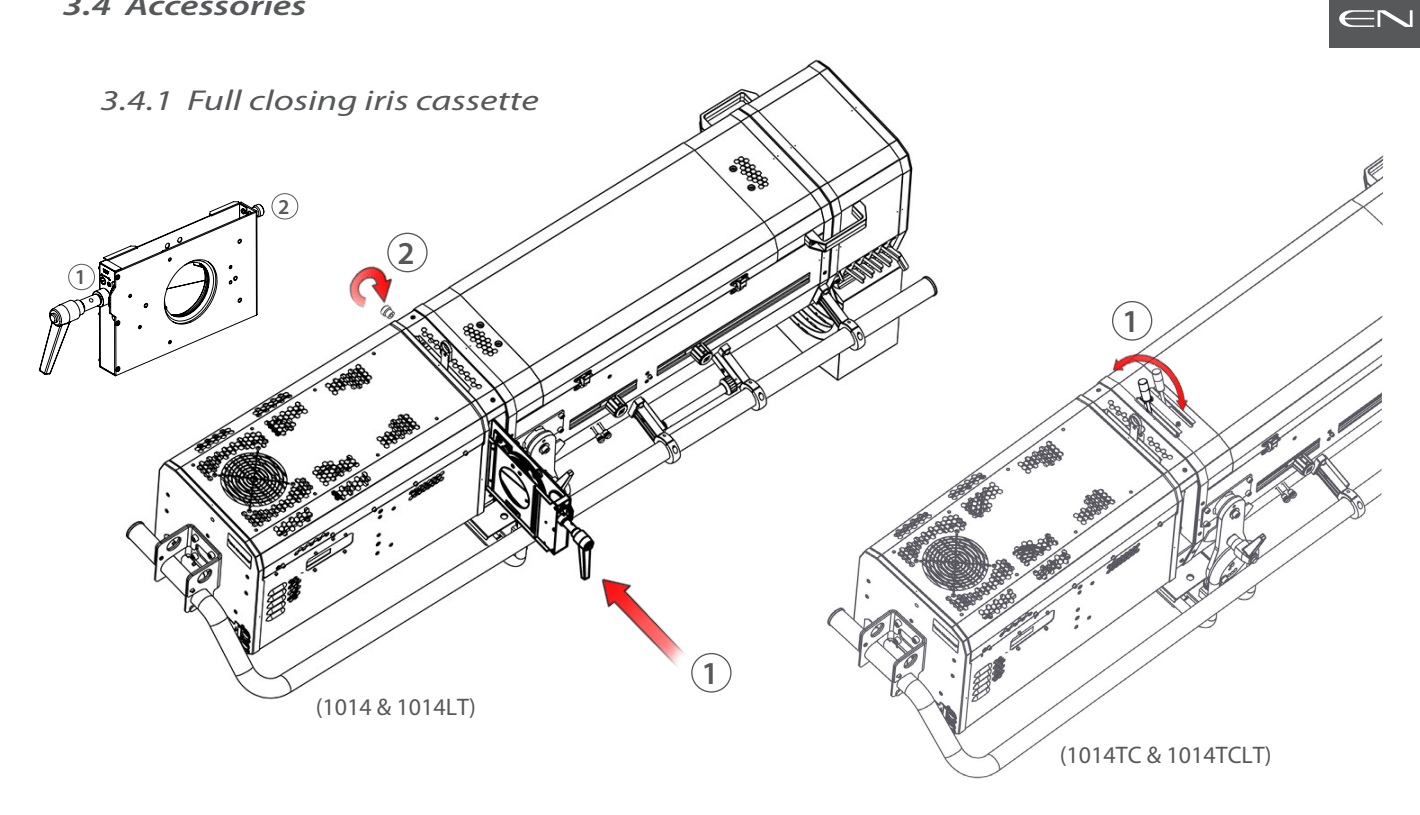

*3.4.2 Colour changer unit - boomerang*

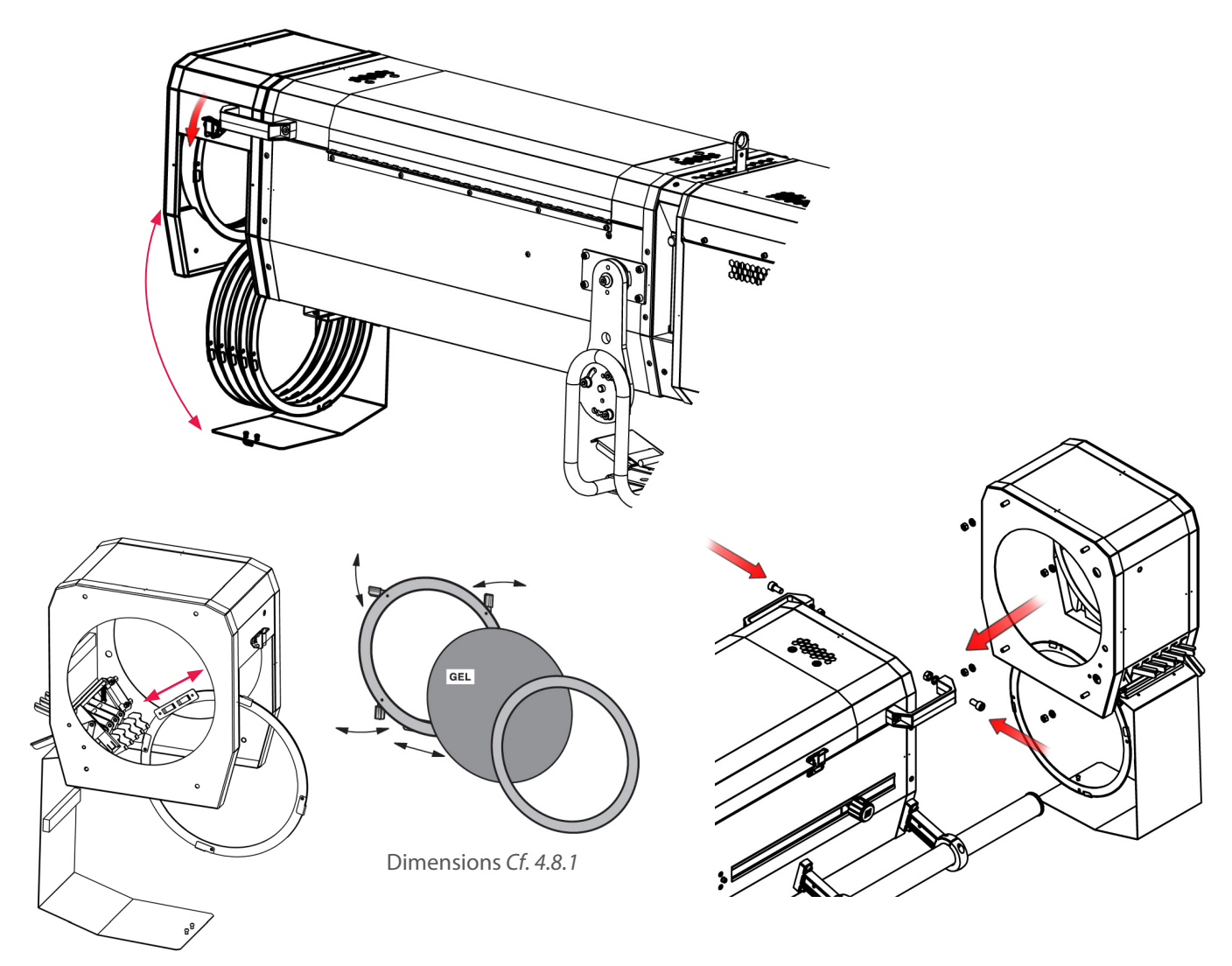

<span id="page-12-0"></span>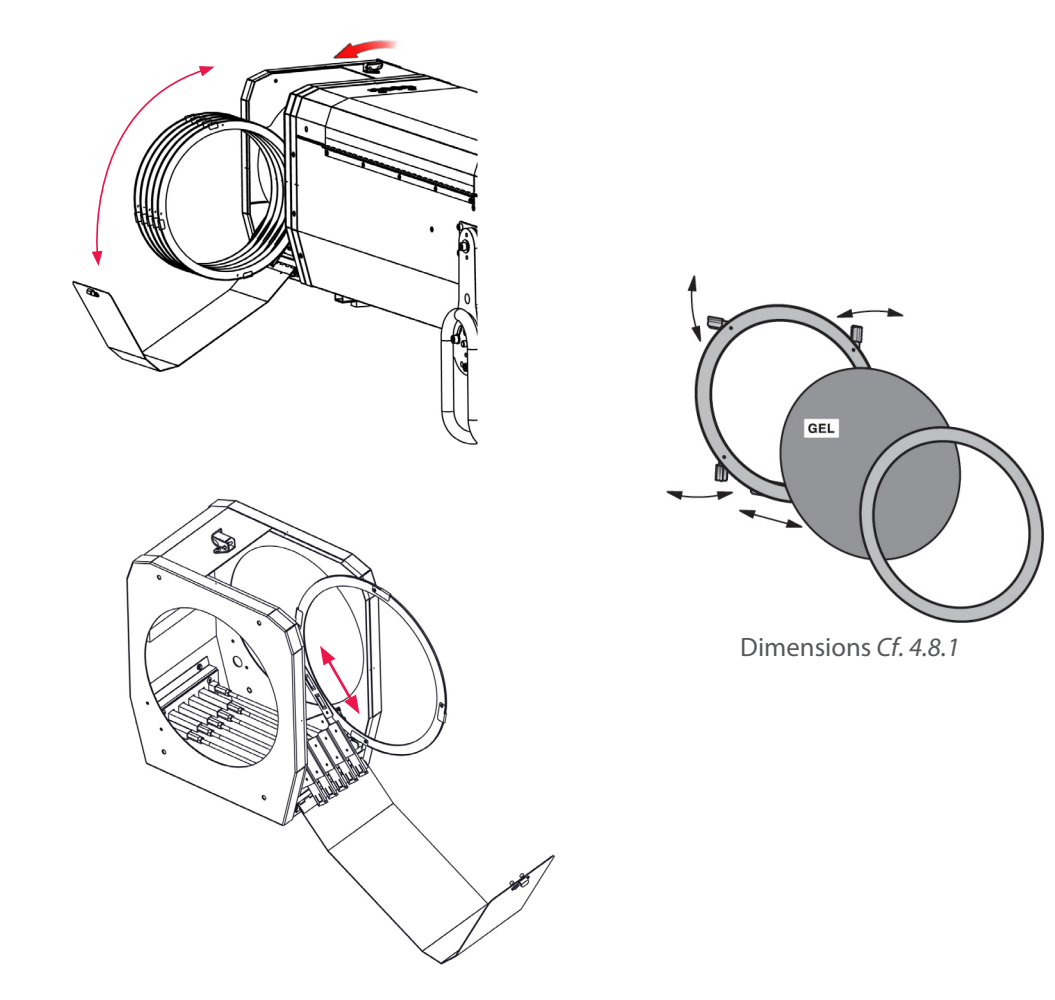

*3.4.4 Gobo holder*

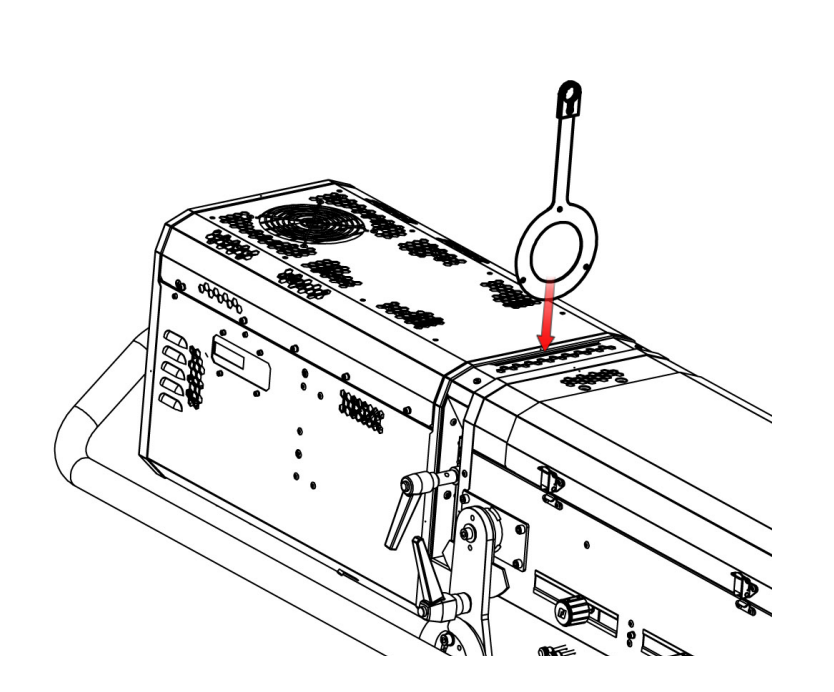

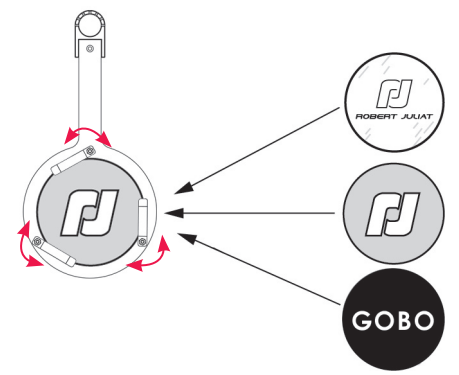

**'A' size gobo** Dimensions *Cf. 4.7.1*

**'B' size gobo** (LT version) Dimensions *Cf. 4.7.1*

<span id="page-13-0"></span>*3.4.5 Frosted / Correction filter (option)*

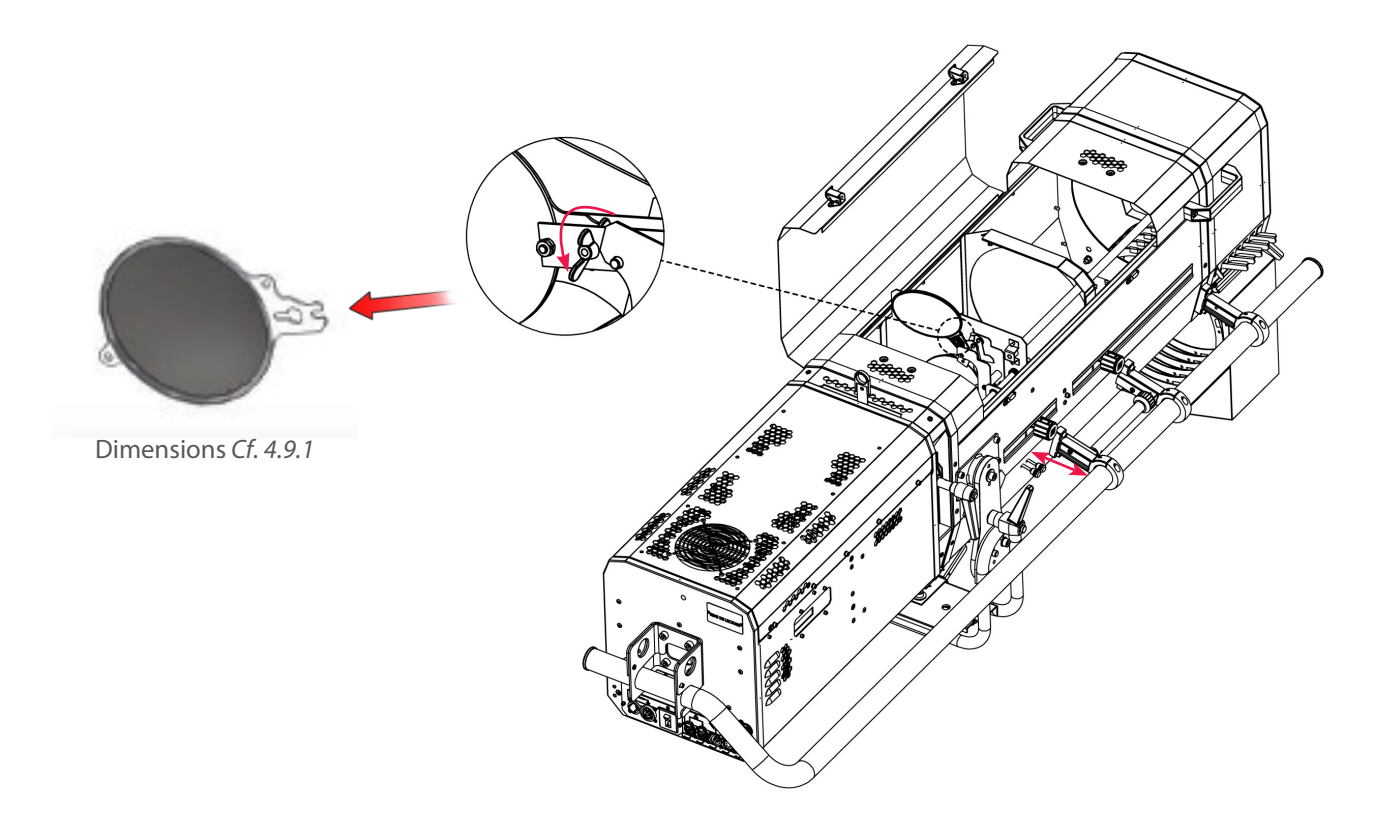

*3.4.6 Internal glass holder 120 x 120 mm (option)*

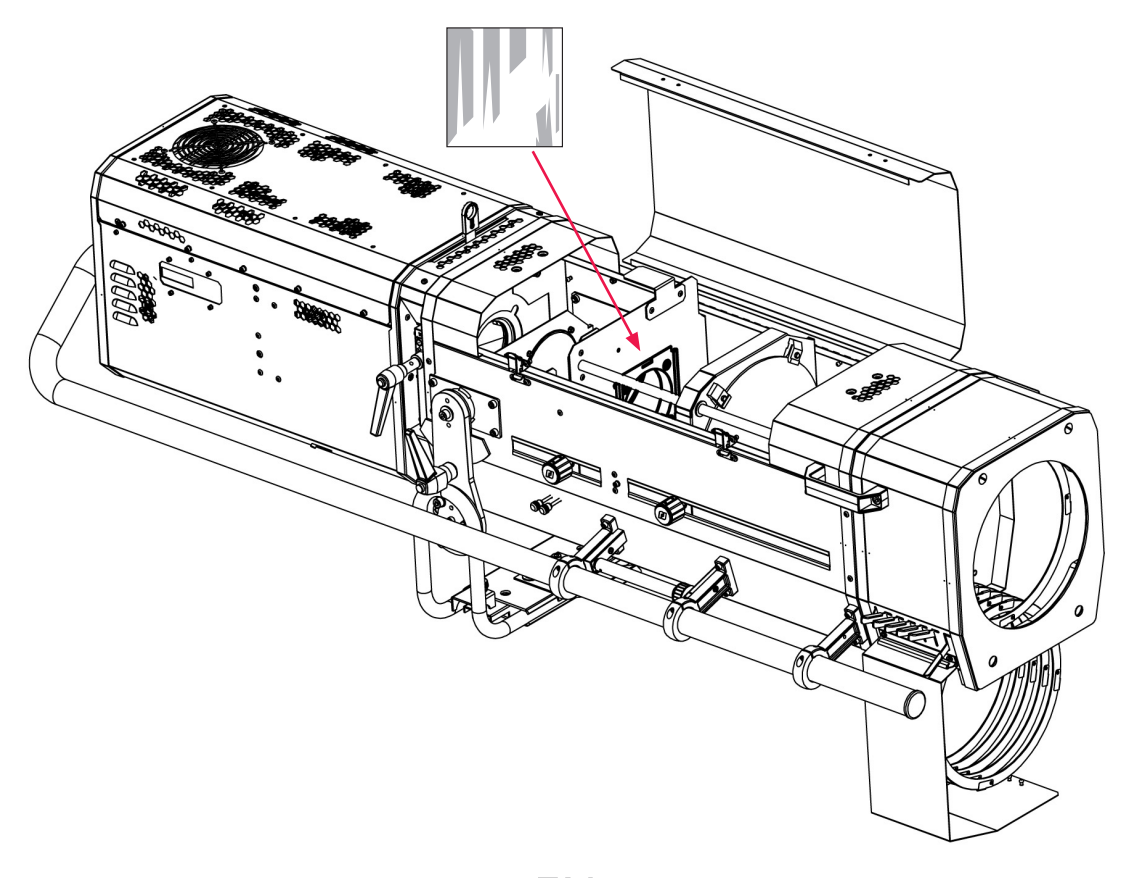

## <span id="page-14-0"></span>*3.4.7 Stands (option)*

• GT4000 Series : Please refer to the relevant stand technical files for further details.

Stand set-up, refer to *Cf. 3.1.7*

*3.4.8 Telrad followspot sight (option)*

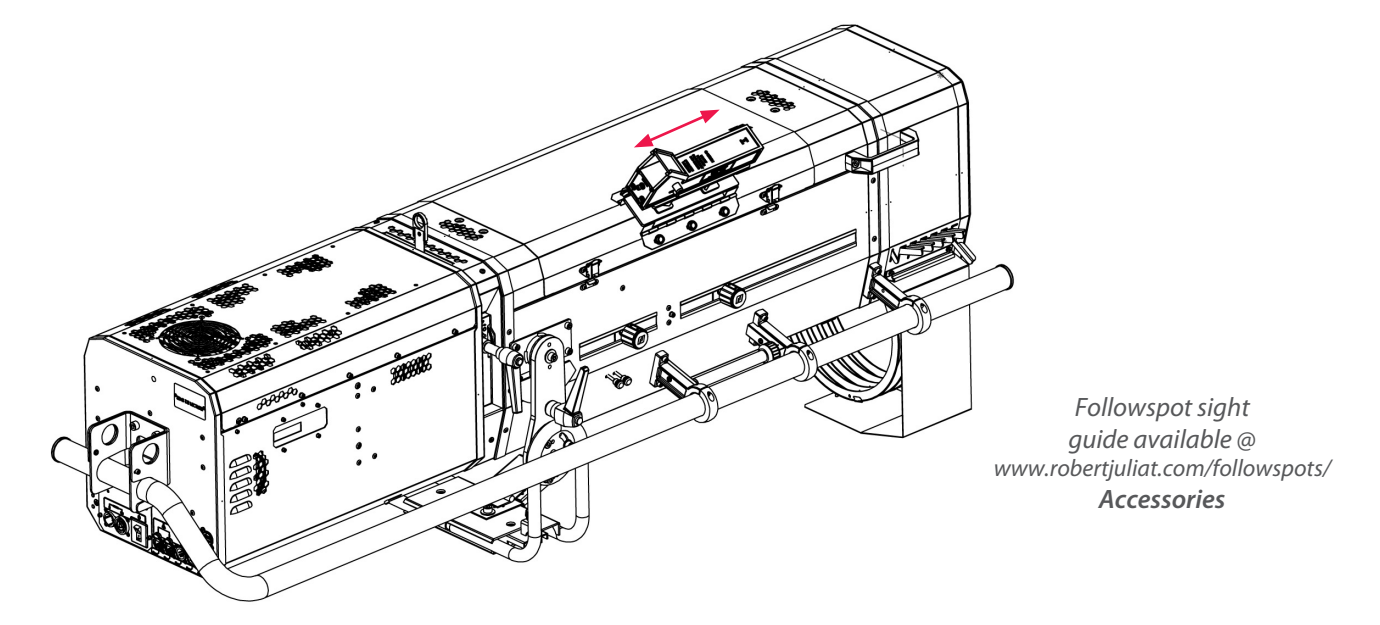

**Caution:** - Do not install the followspot sight on the lamp house to avoid blocking the ventilation vents. - Secure the sight with a suitable safety cable.

*3.4.9 RJ cable strap*

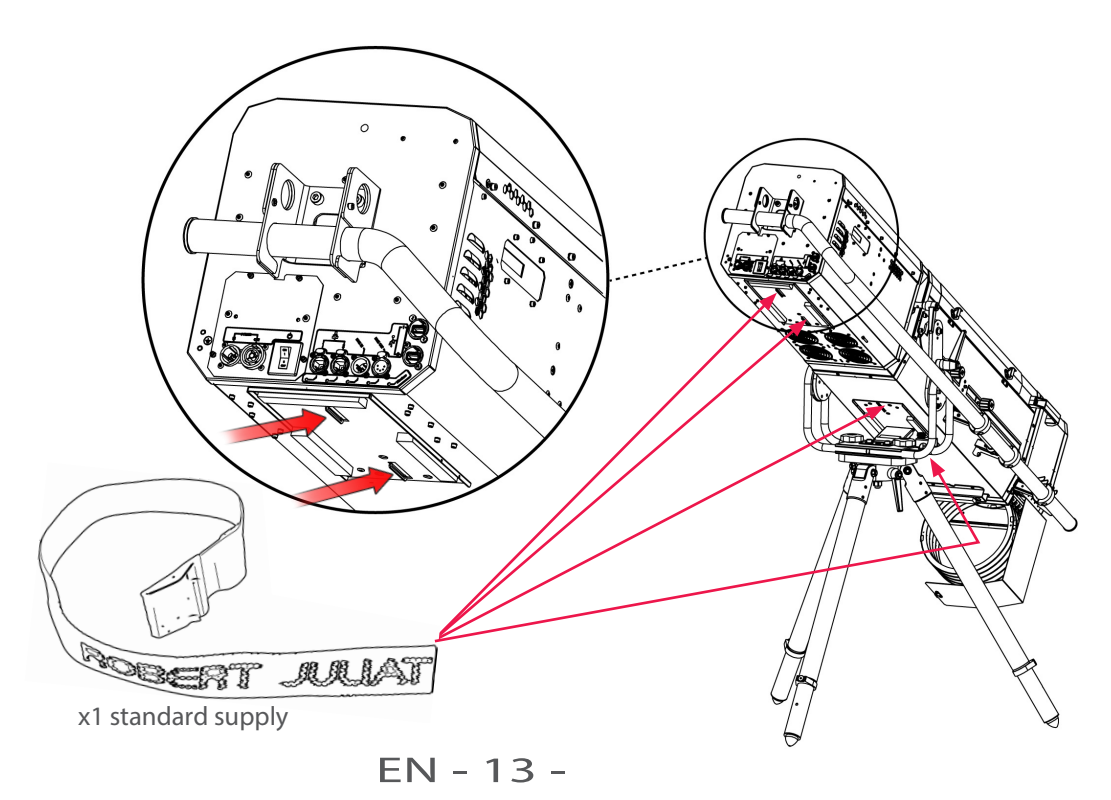

<span id="page-15-0"></span>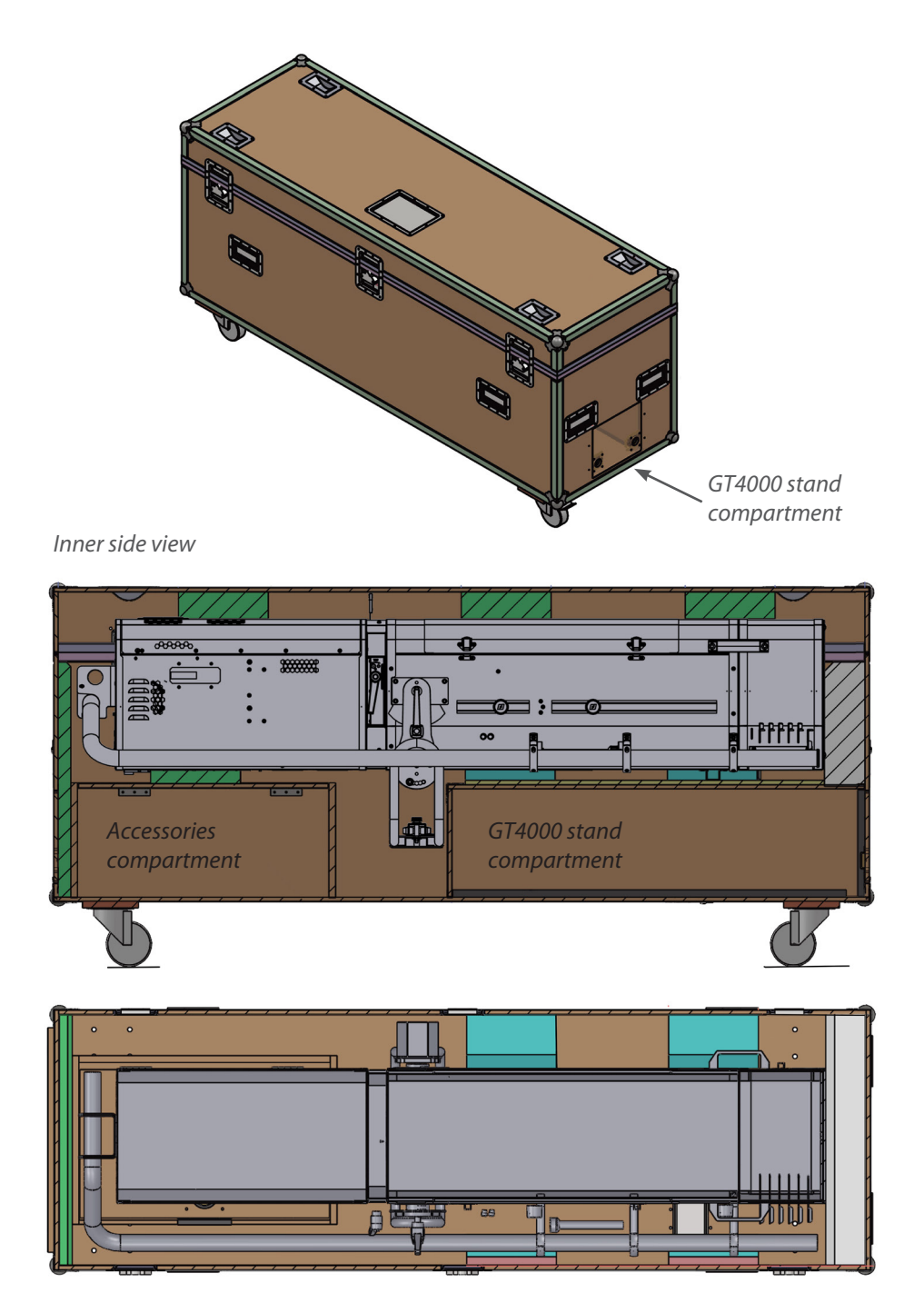

*Inner overhead view*

<span id="page-16-0"></span>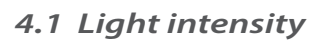

*4.1.1 Range*

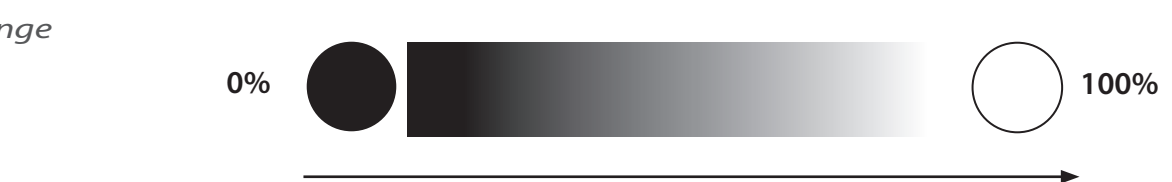

*4.1.2 Control* 

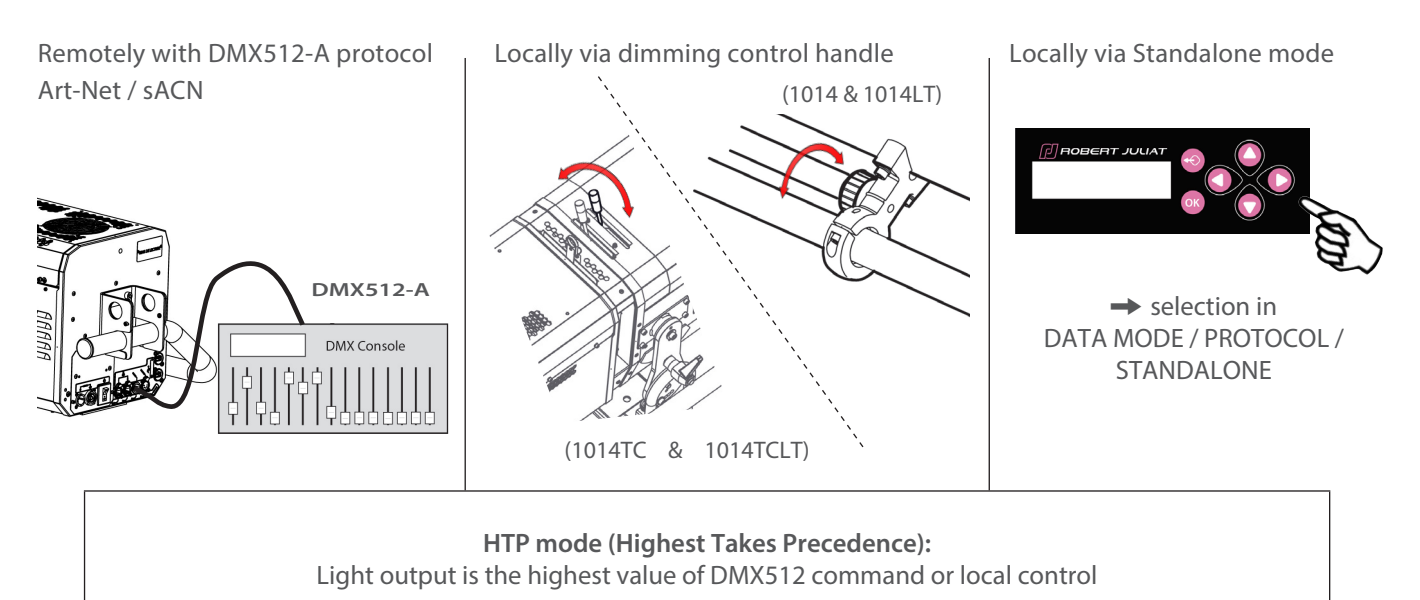

## *4.1.3 Parameters*

*4.1.3.1 Dimming resolution - DMX only*

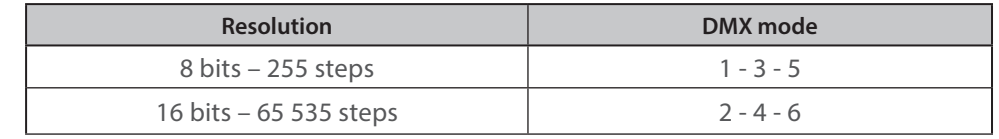

## *4.1.3.2 Dimming curve*

→ selection in SETUP / DIMMER / CURVE menu: LINEAR or SQUARE

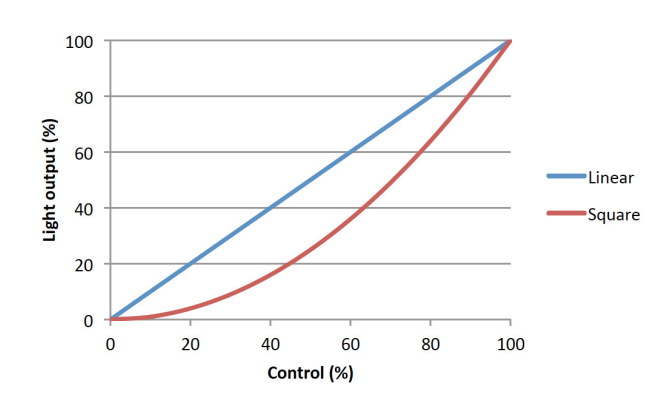

EN

EN - 15 -

 $\rightarrow$  DMX Mode 5/6

<span id="page-17-0"></span> In order to supervise the operator from the console, master control DMX channel can be used. This channel limits the maximum value of the dimmer shutter.

 By using this function, it is possible to obtain synchronised fades with several spots or to give intensity limits (minimum and maximum) to the operator . Master is only active when DMX is detected.

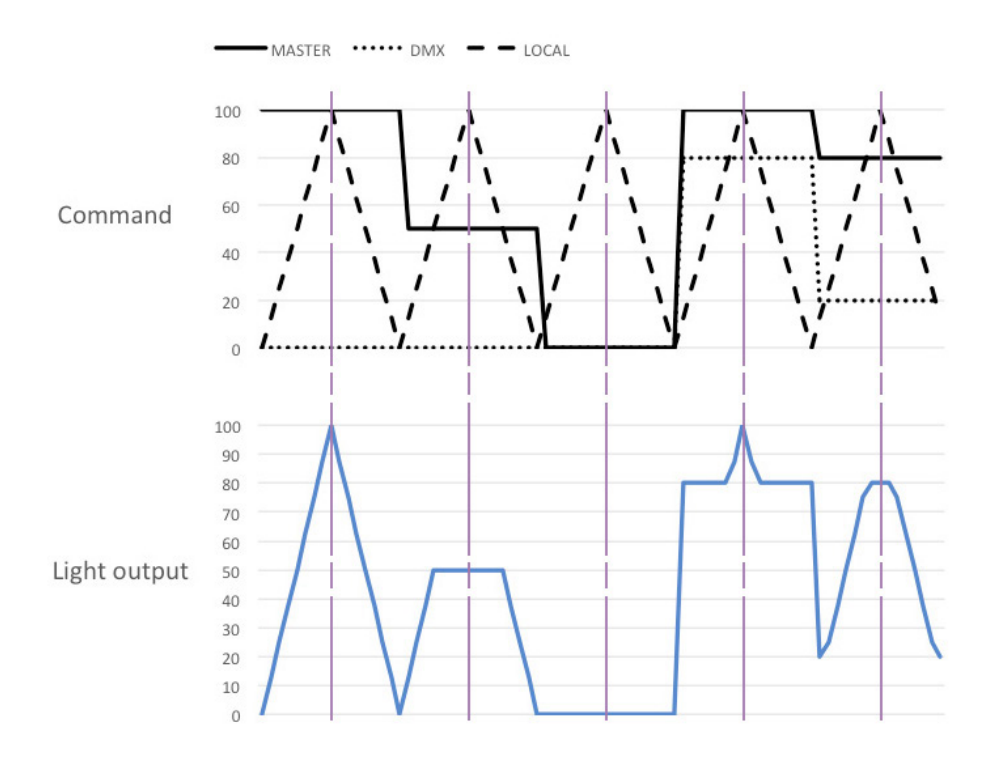

## *4.1.3.4 Set maximum position*

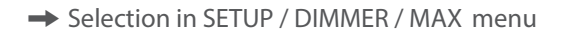

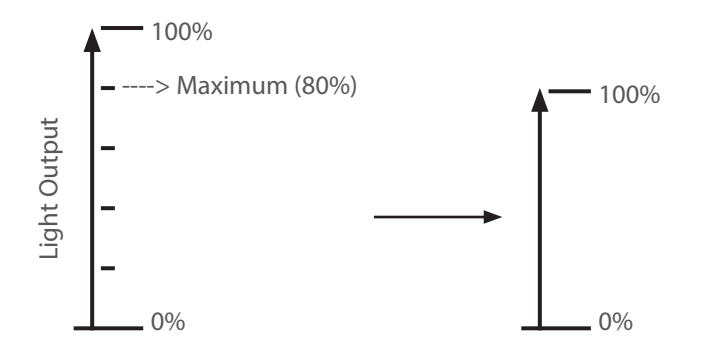

## *4.1.3.5 Dimming mode*

 $\rightarrow$  Selection in SETUP / DIMMER / DIMMING MODE menu

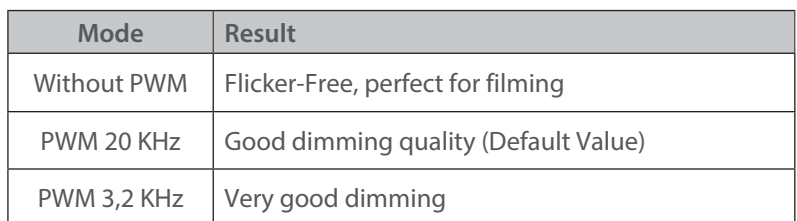

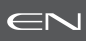

۰

## <span id="page-18-0"></span>*4.2.1 Range*

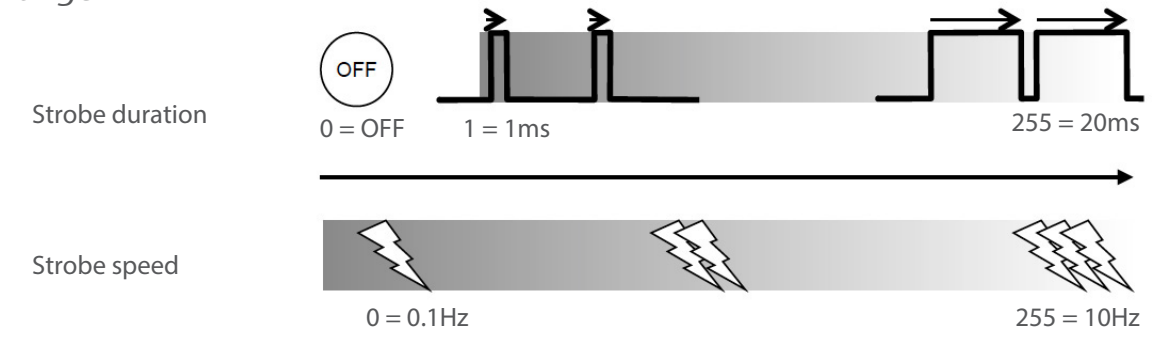

## *4.2.2 Control*

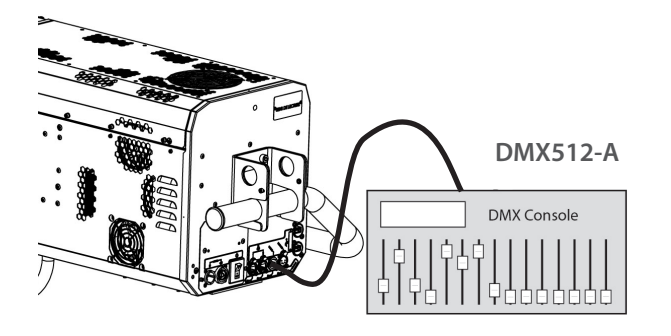

Remotely with DMX512-A / Art-Net / sACN protocols Mode  $3 - 4 - 5 - 6$ 

## *4.3 Response time*

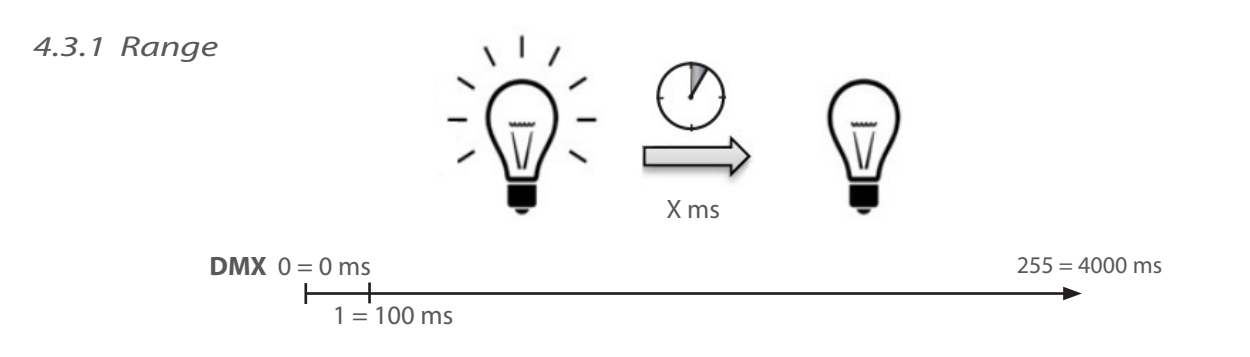

*4.3.2 Control*

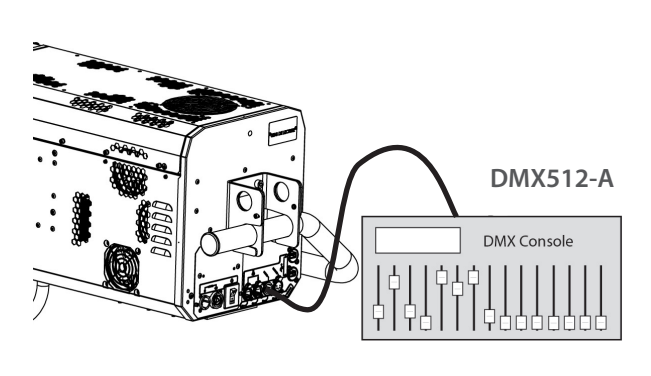

Remotely, with DMX512-A / Art-Net / sACN protocols Mode  $3 - 4 - 5 - 6$ 

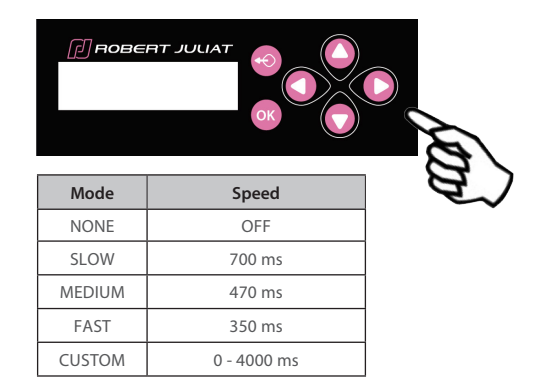

Locally, only when no DMX detected or DMX 512-A/Art-Net/sACN protocols Mode  $1 + 2$  $\rightarrow$  selection in SETUP / DIMMER / RESPONSE TIME

EN - 17 -

## <span id="page-19-0"></span>*4.4 Beam size adjustment*

*4.4.1 Range*

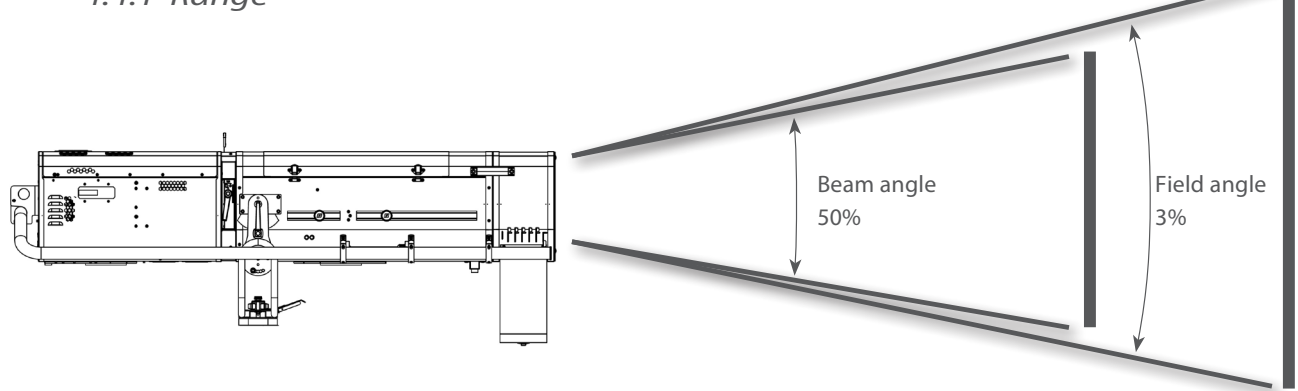

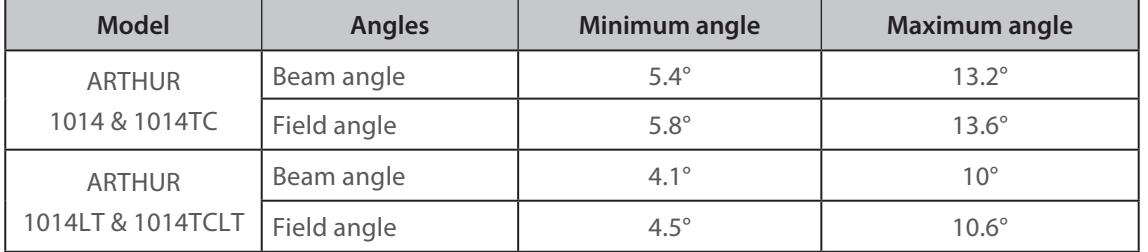

## *4.4.2 Control*

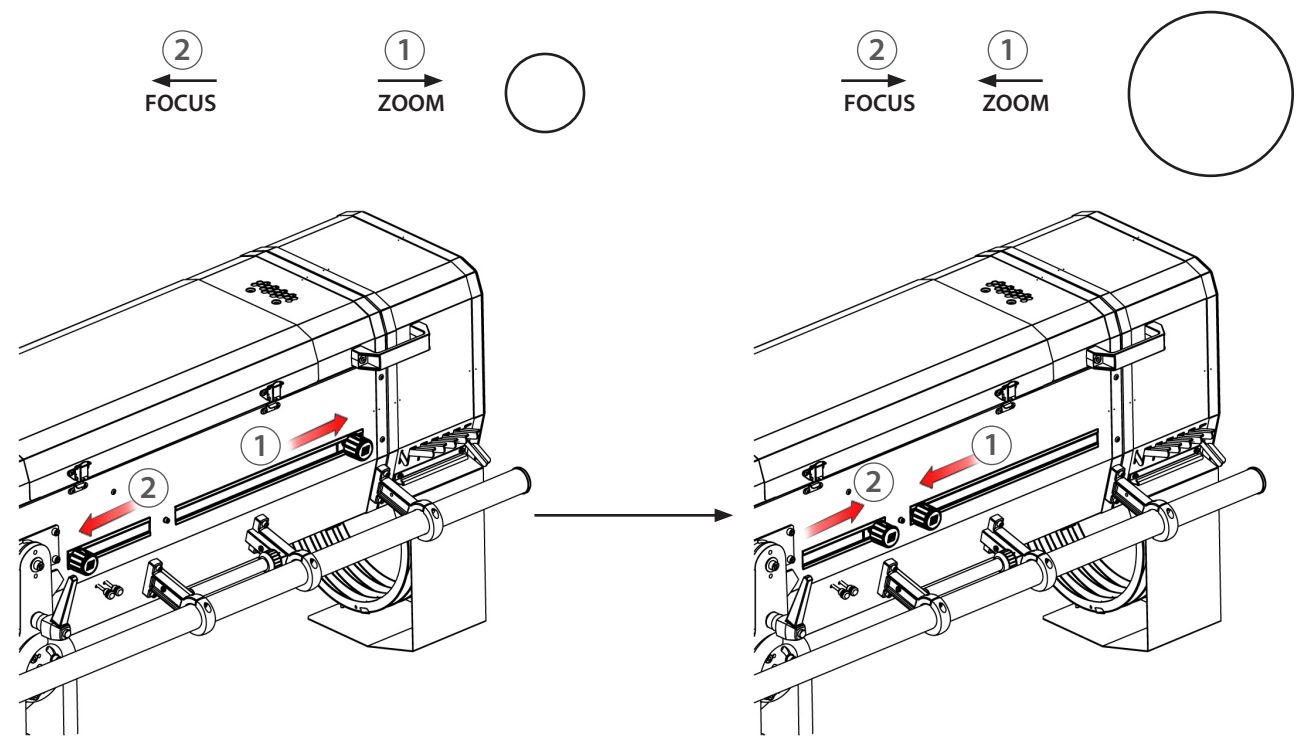

EN

## <span id="page-20-0"></span>*4.5 Pan / Tilt*

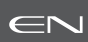

## *4.5.1 Range*

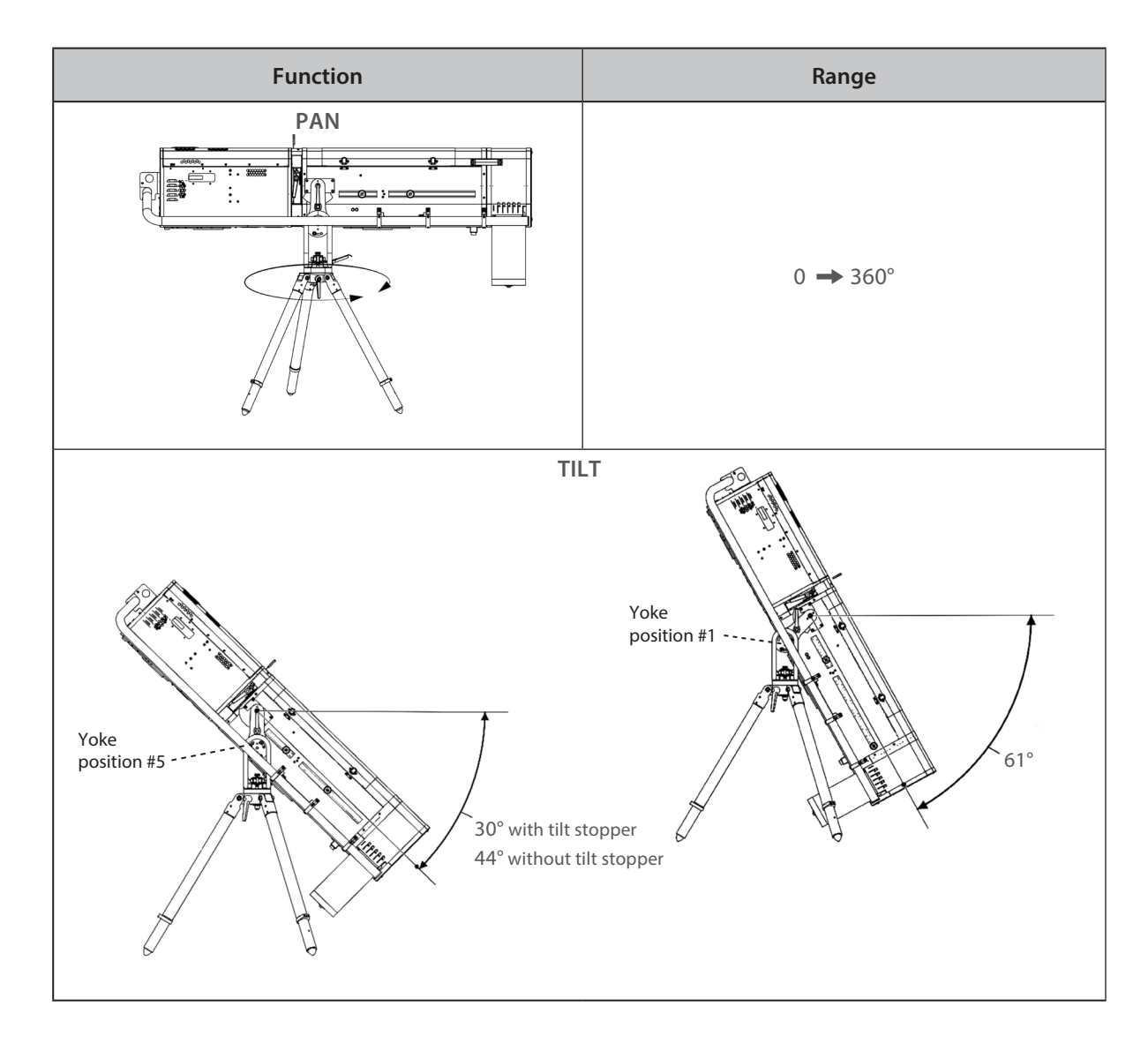

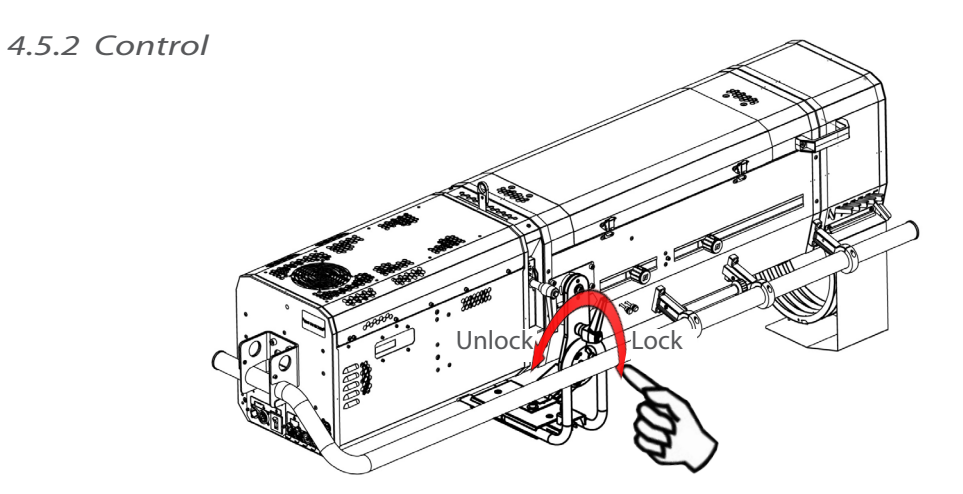

<span id="page-21-0"></span>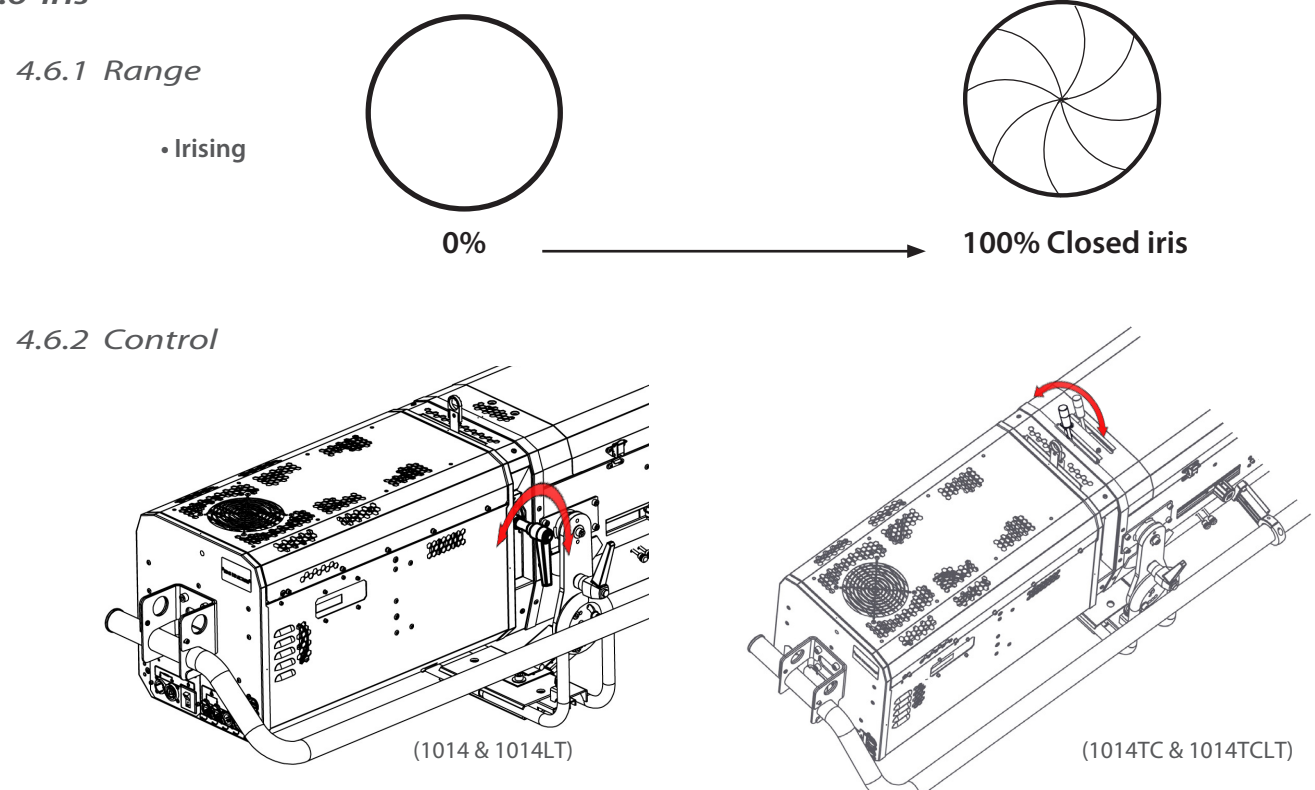

## *4.7 Gobo*

## *4.7.1 Range*

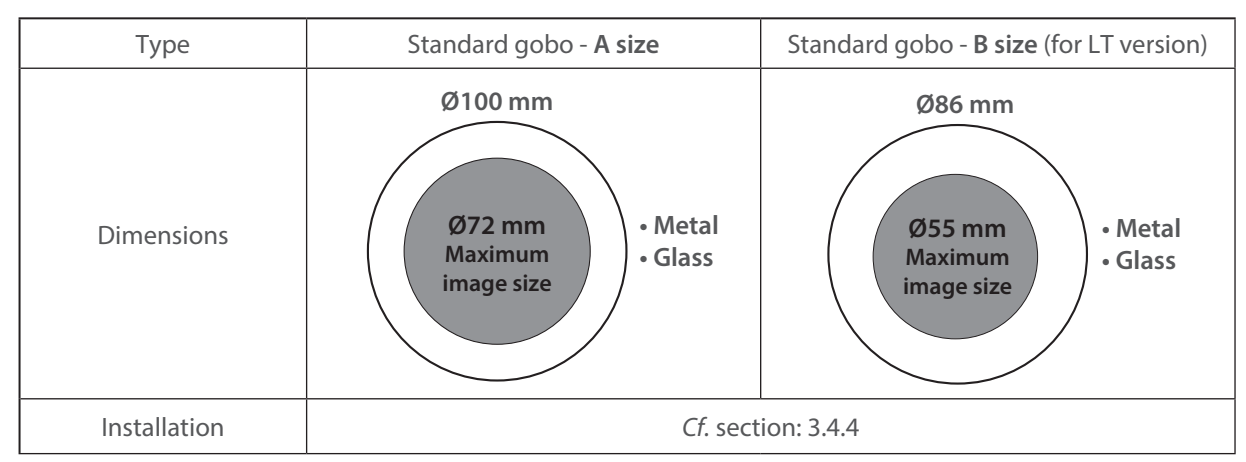

## *4.7.2 Control*

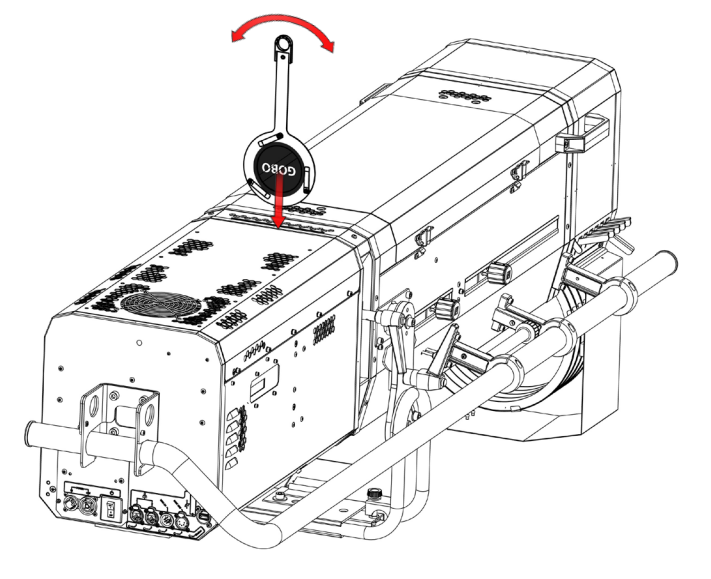

EN - 20 -

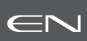

## <span id="page-22-0"></span>*4.8 Colour*

## *4.8.1 Range*

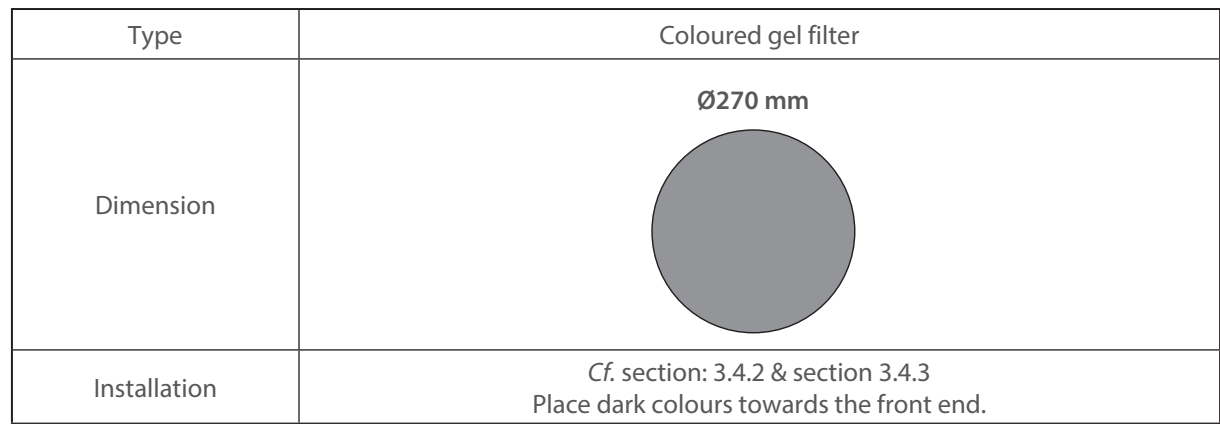

## *4.8.2 Control*

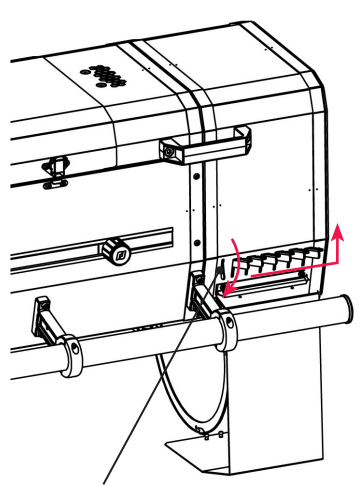

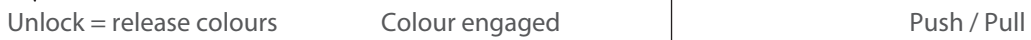

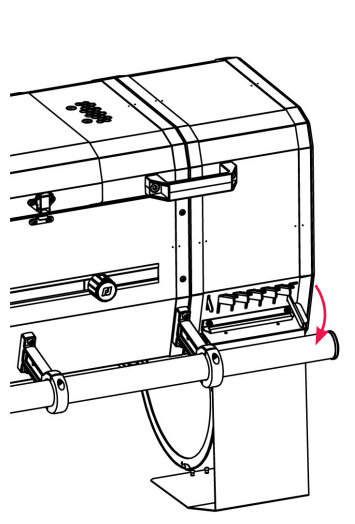

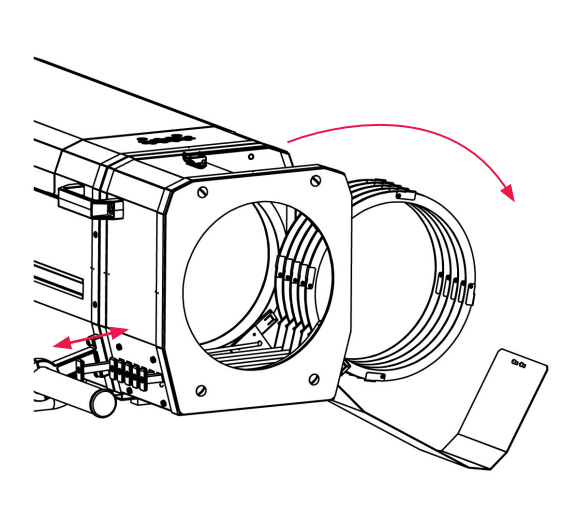

## <span id="page-23-0"></span>*4.9 Frost and correction filters*

## *4.9.1 Range*

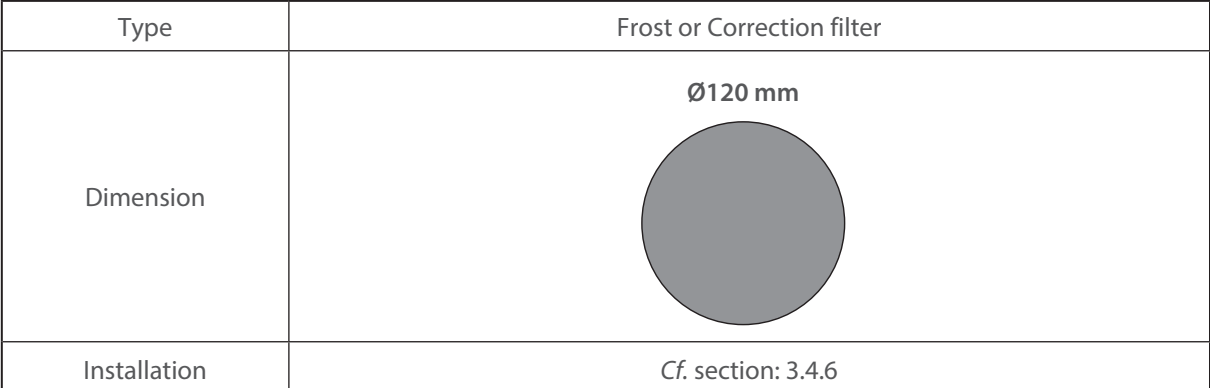

## *4.9.2 Control*

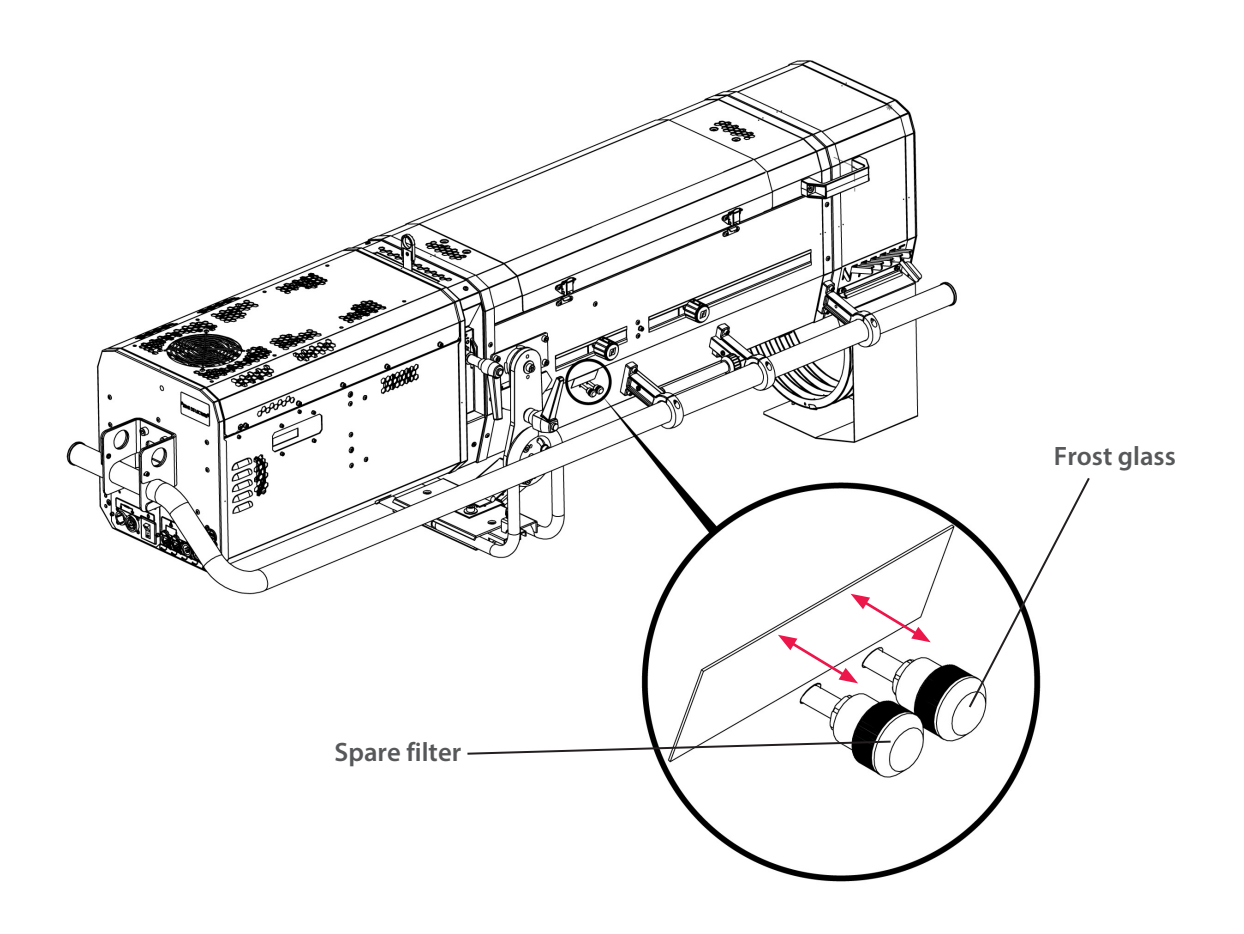

## <span id="page-24-0"></span>**5 Controls and parameters**

## *5.1 Local display and controls*

## *5.1.1 Display*

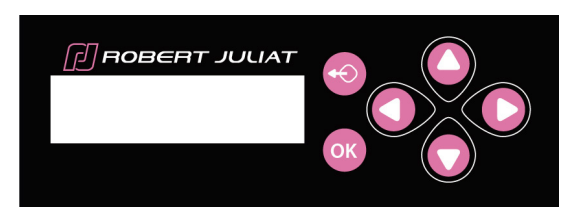

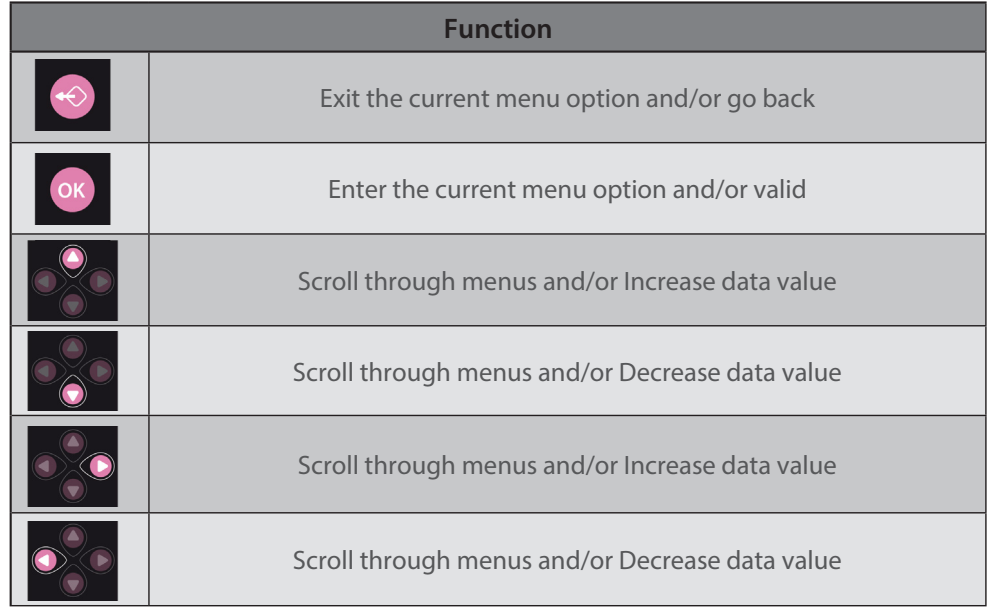

## *5.1.2 Home screen*

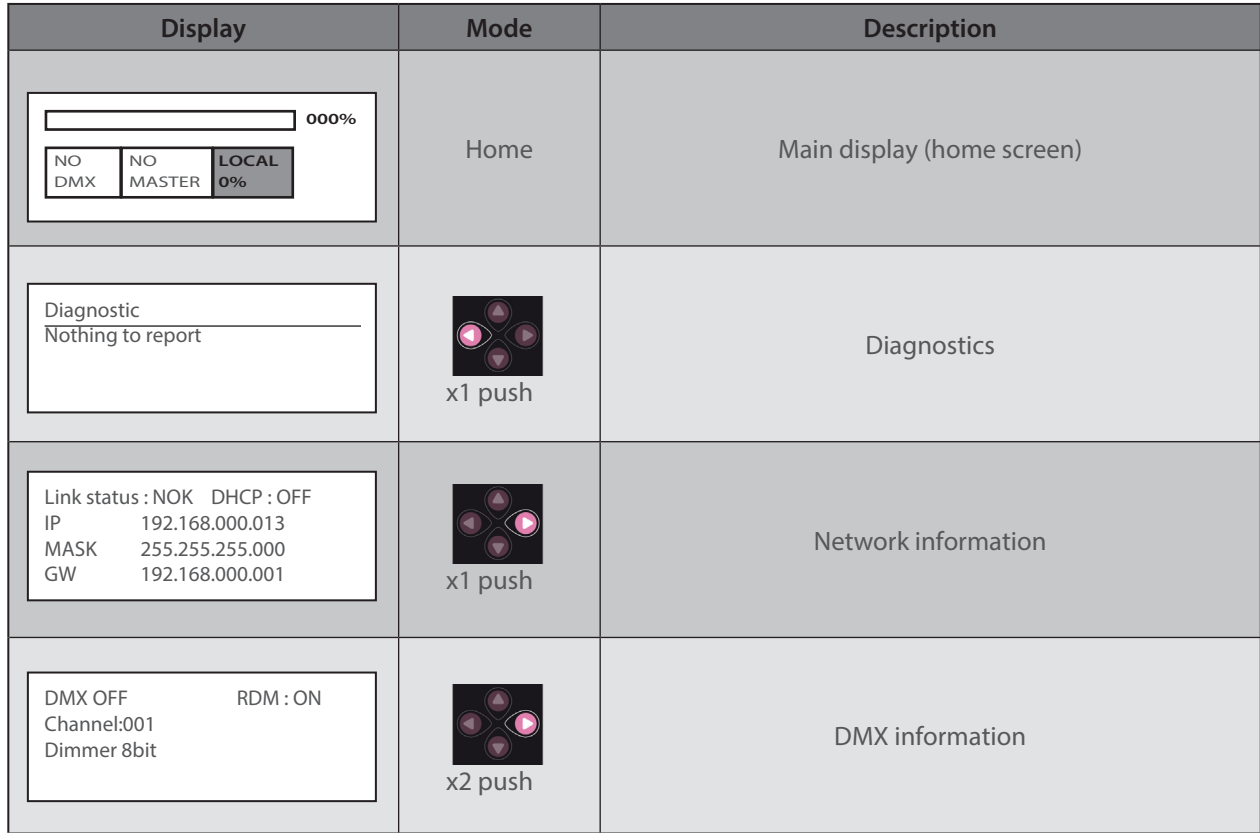

EN - 23 -

 $\leftarrow$ 

<span id="page-25-0"></span>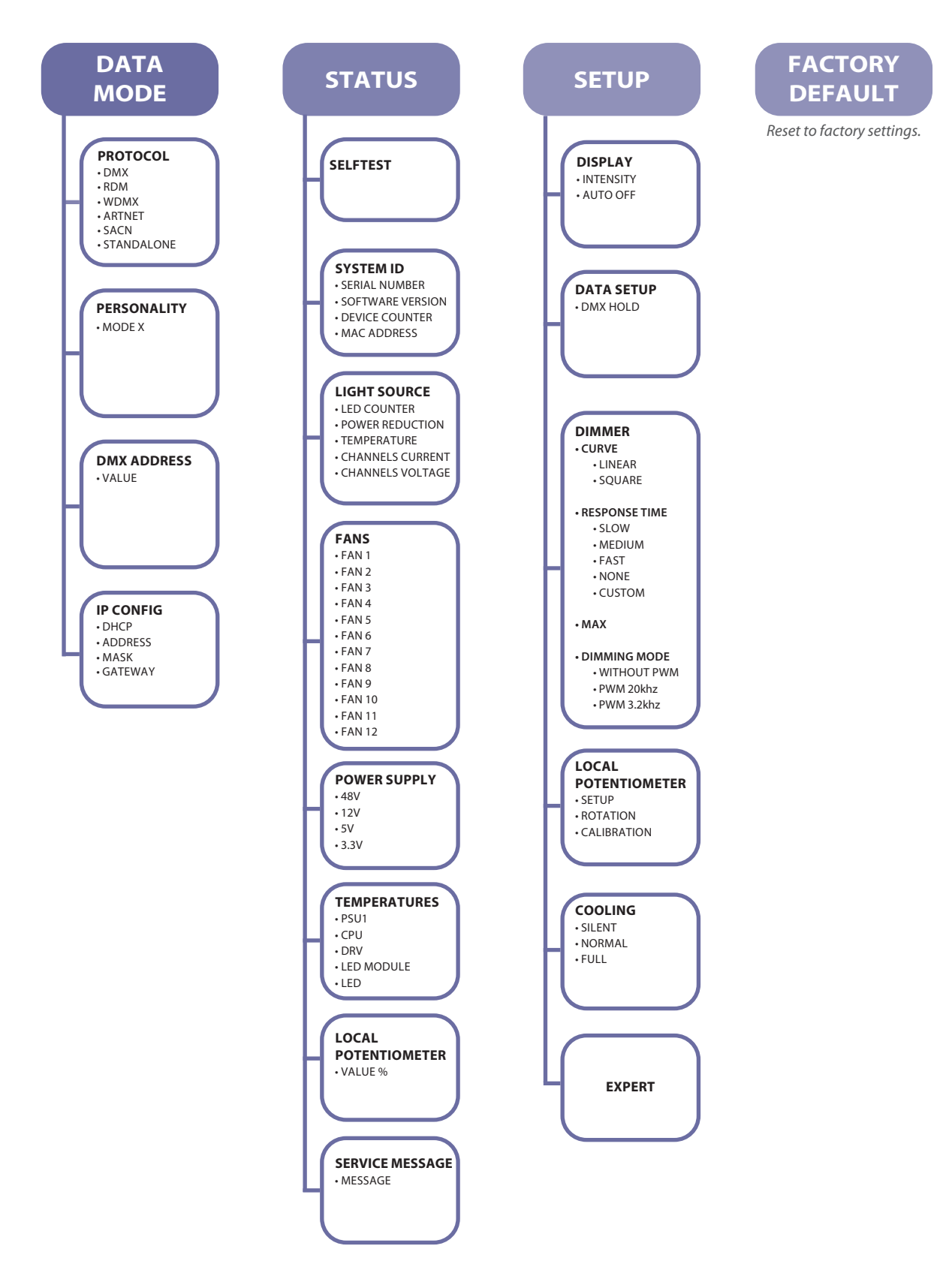

## <span id="page-26-0"></span>*5.1.4 Parameters*

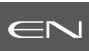

## *5.1.4.1 Intensity*

## → Selection in SETUP / DISPLAY / INTENSITY menu

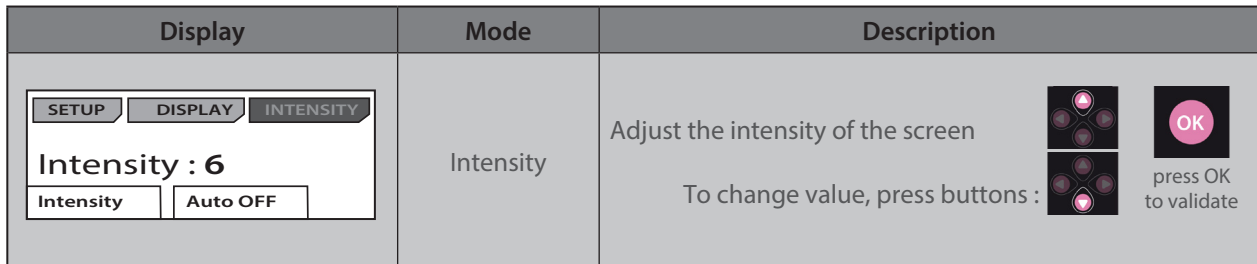

## *5.1.4.2 Auto-OFF*

→ Selection in SETUP / DISPLAY / AUTO OFF menu

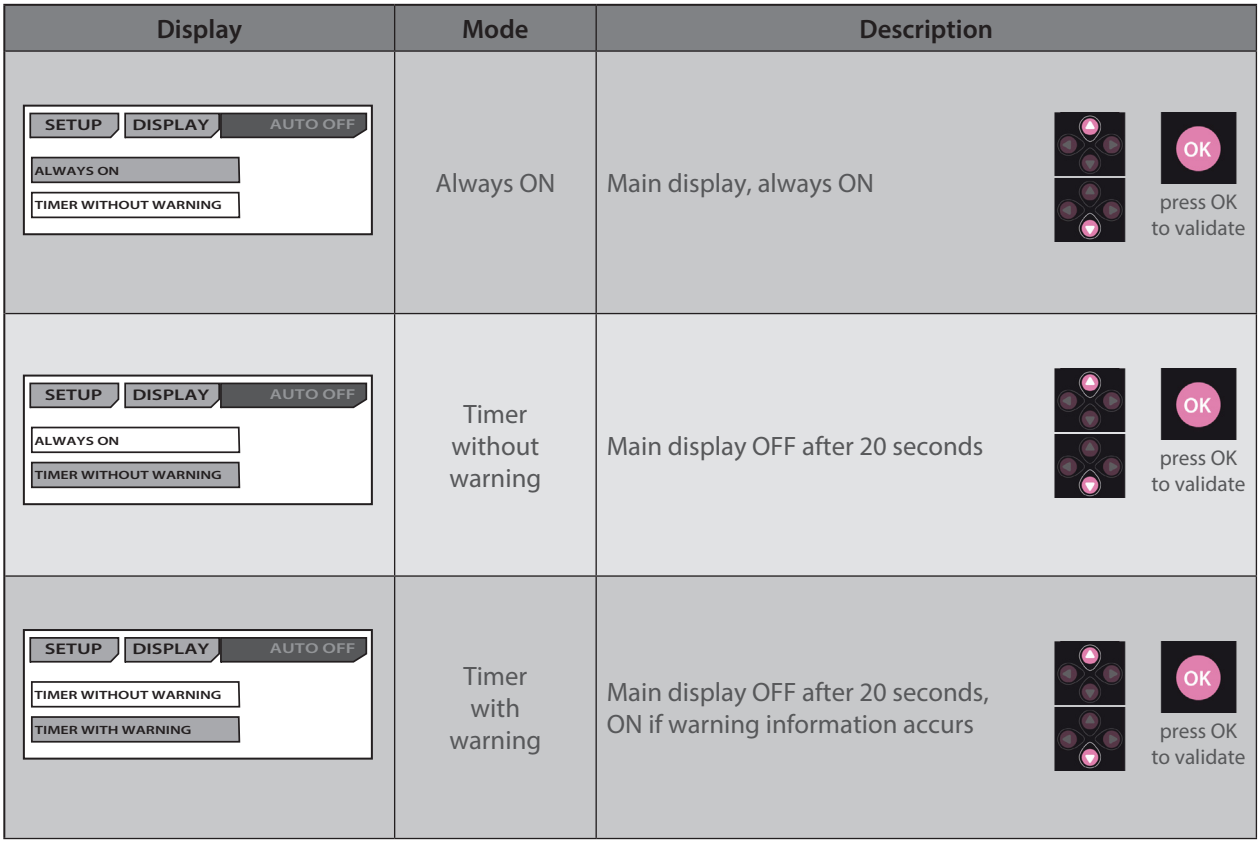

## <span id="page-27-0"></span>*5.2 DMX512 - A remote control*

*5.2.1 Protocol* 

## **E1.11 – 2008, USITT DMX512-A**

## *5.2.2 Configuration*

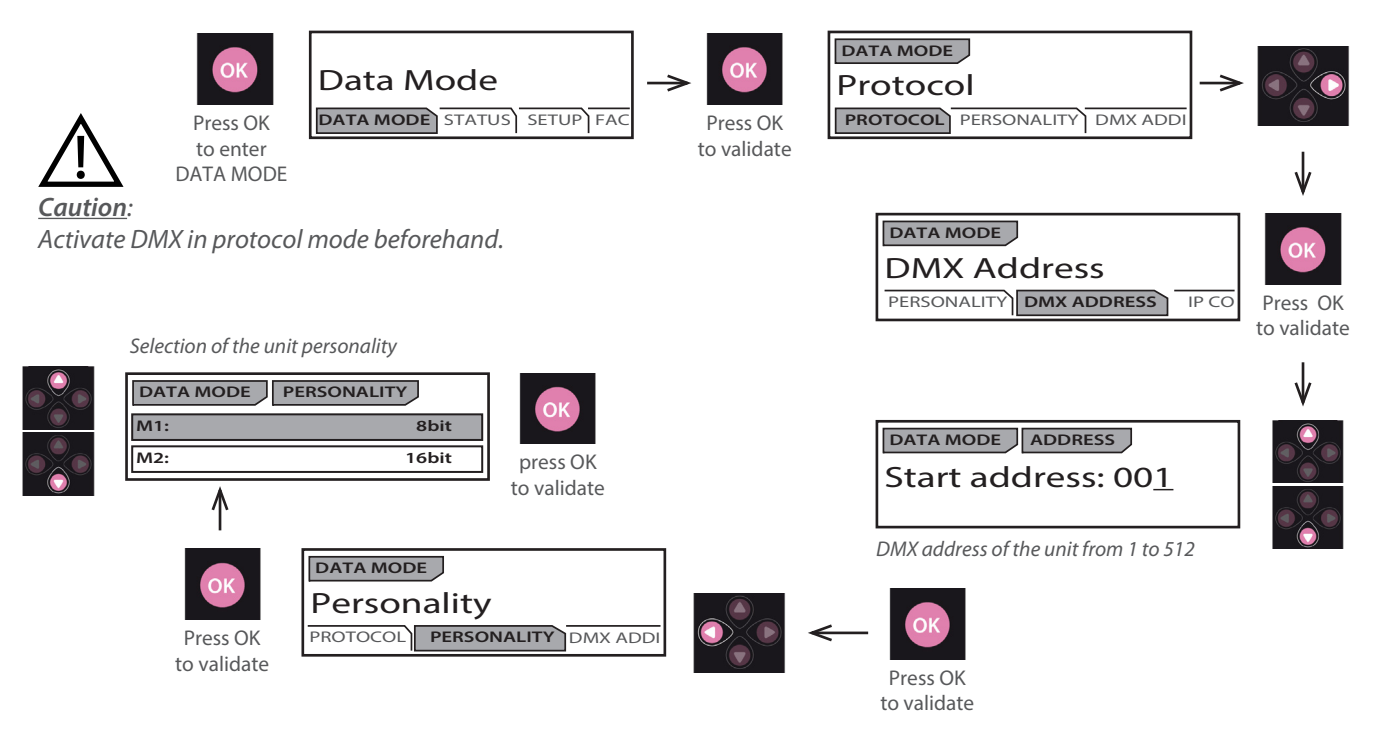

## *5.2.3 Parameters*

*5.2.3.1 DMX Hold*

→ Selection in SETUP / Data Setup / DMX HOLD menu

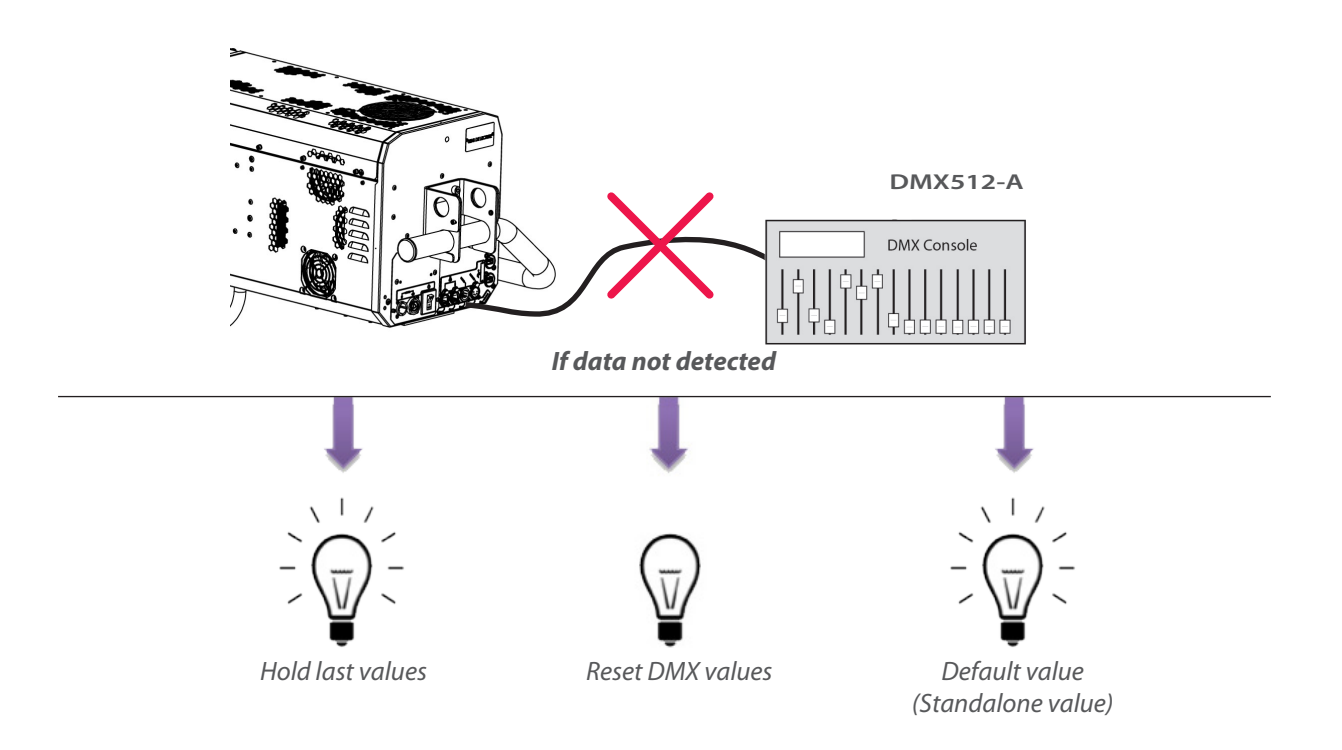

<span id="page-28-0"></span>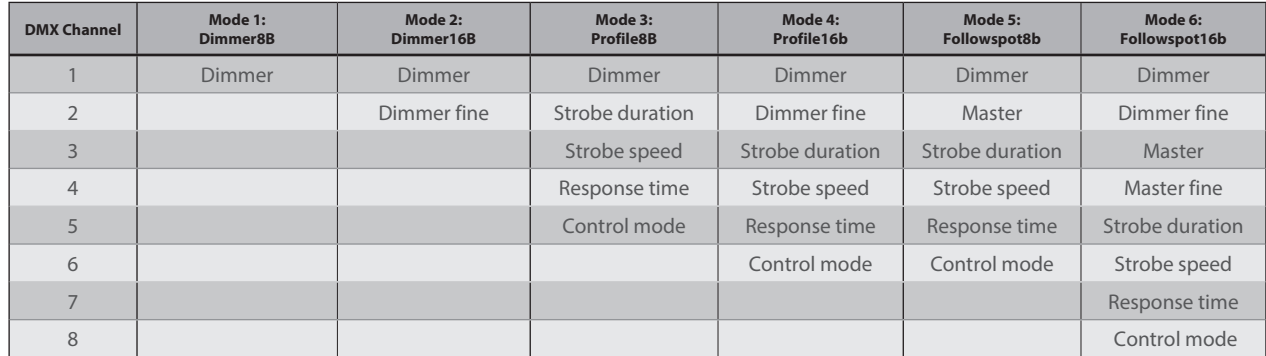

## *5.2.5 DMX ranges*

## *5.2.5.1 Strobe duration*

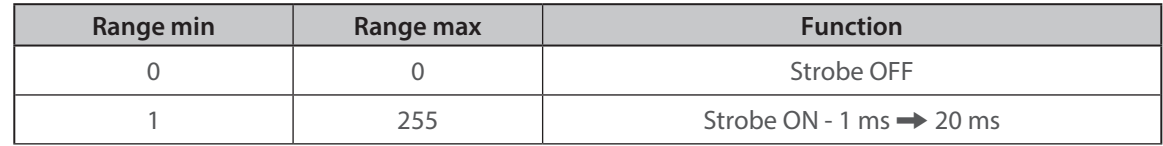

## *5.2.5.2 Strobe speed*

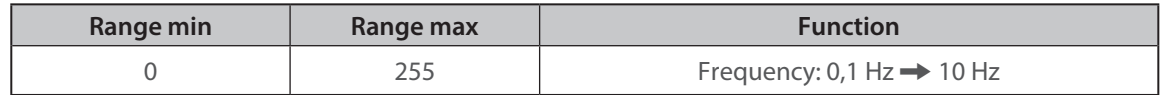

## *5.2.5.3 Response time*

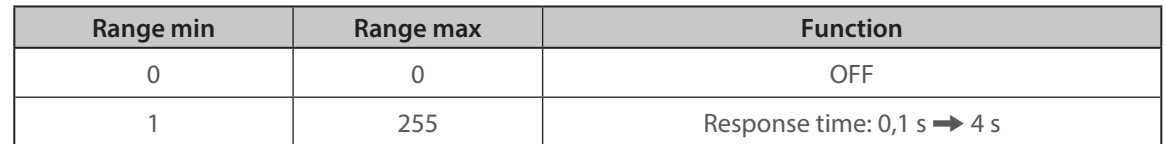

## *5.2.5.4 Control mode*

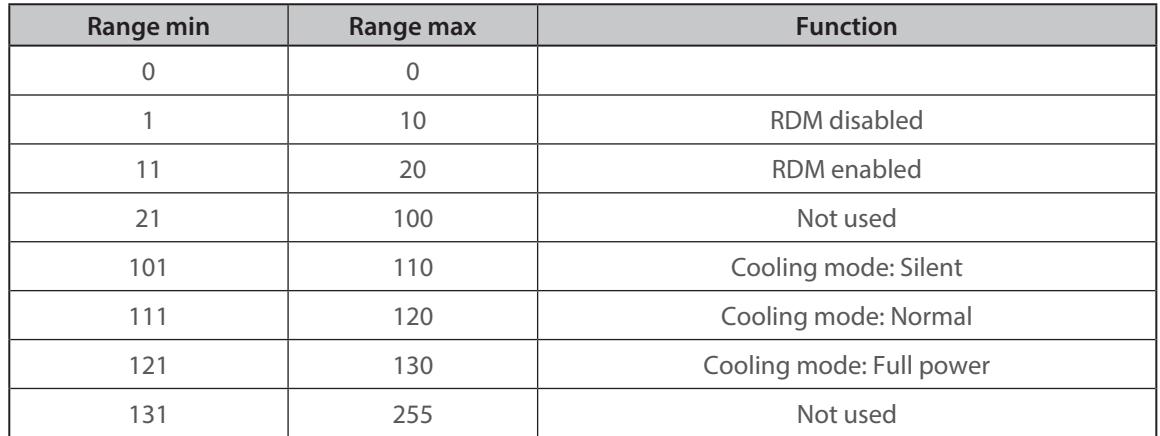

Function activated after 5 seconds - need to go back to zero to activate second function.

<span id="page-29-0"></span>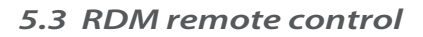

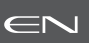

#### *5.3.1 Protocol*

## **ANSI E1.20 – 2010 / ANSI E1.37 - 1 / ANSI E1.37 - 2**

For more information about RDM protocol: http://www.rdmprotocol.org/

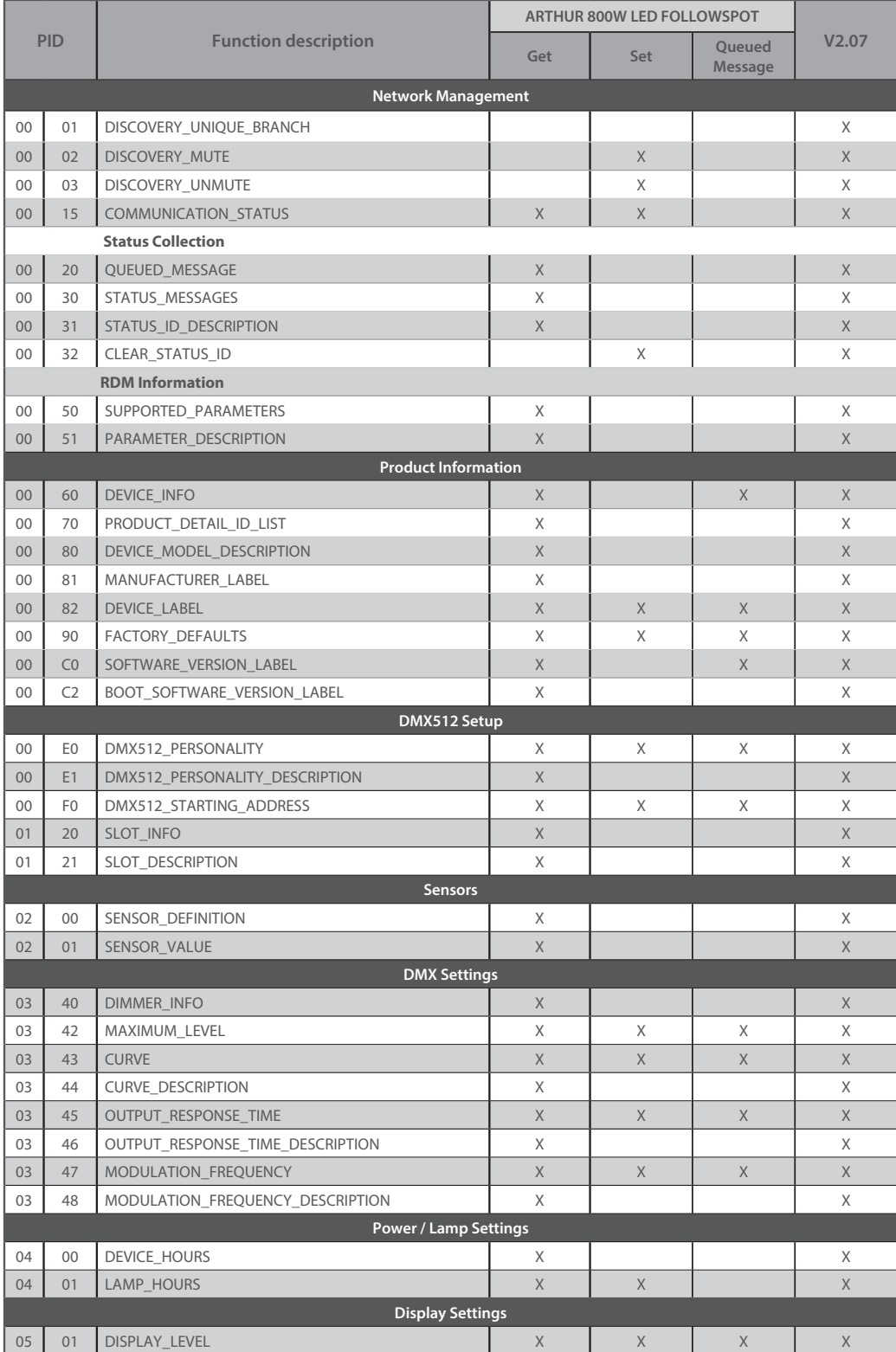

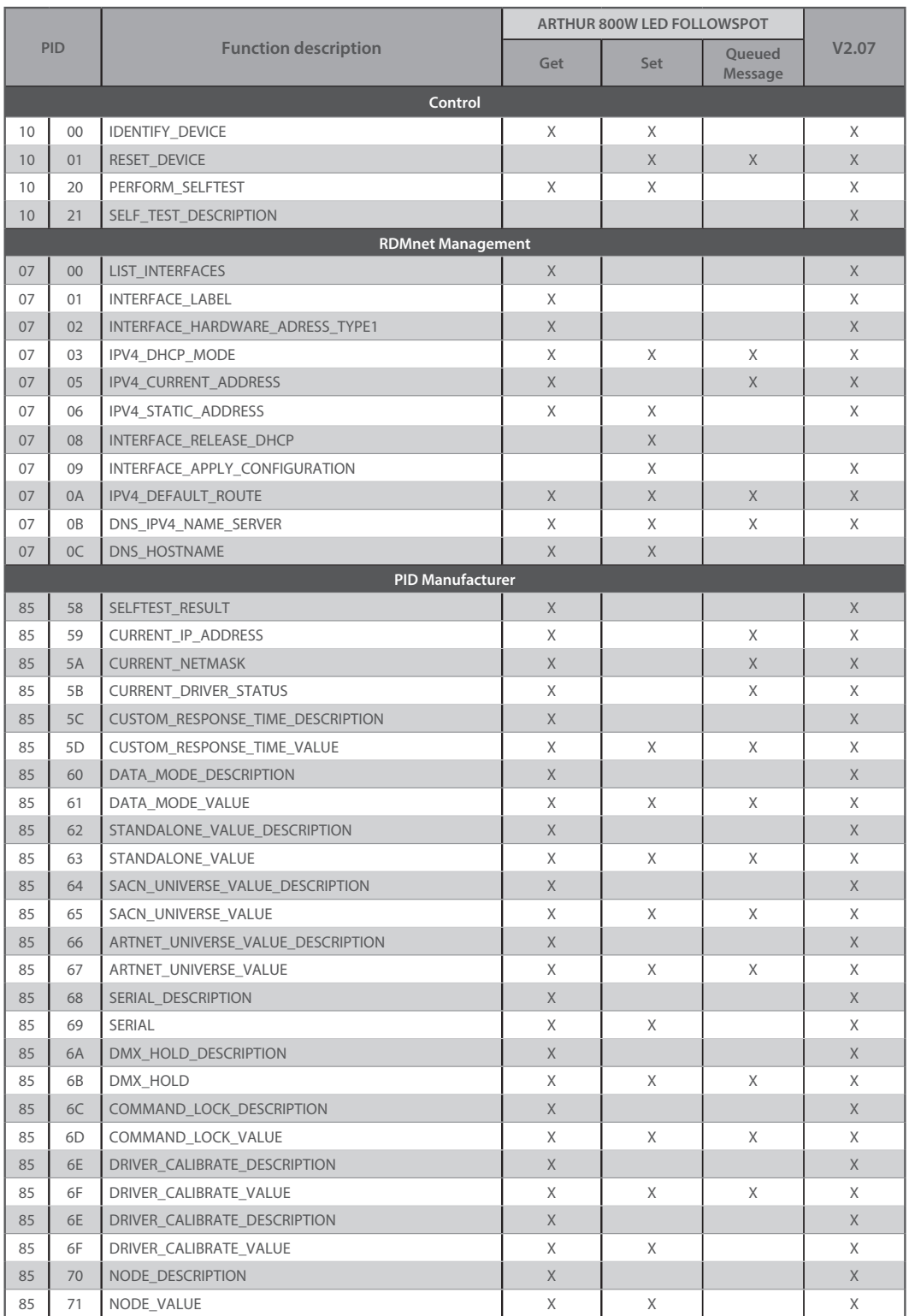

#### <span id="page-31-0"></span>*5.4 Art-Net remote control*

to validate

*IP address of the unit*

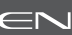

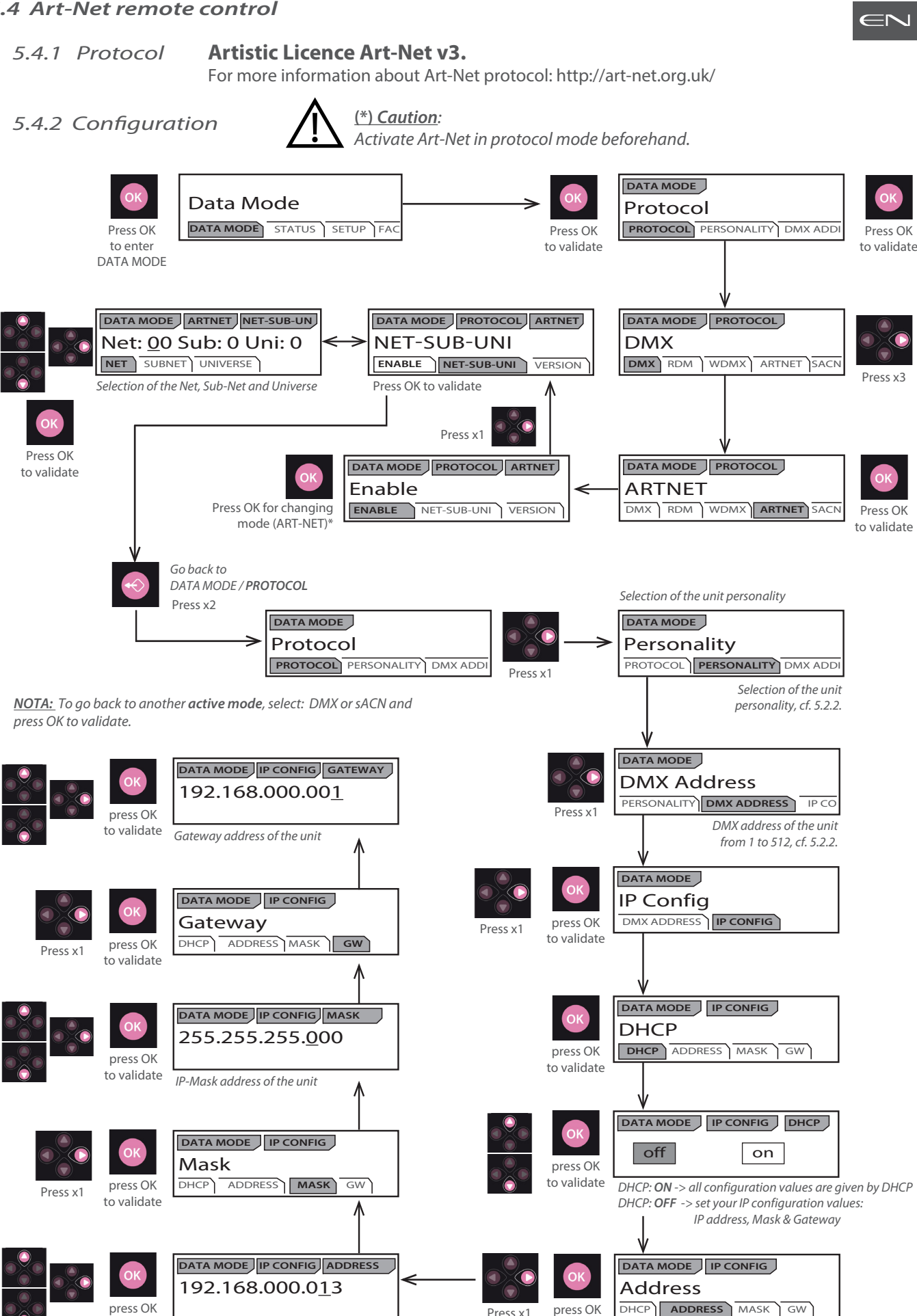

EN - 30 -

to validate

Press x1

#### <span id="page-32-0"></span>*5.5 sACN remote control*

*5.5.1 Protocol ANSI E1.31 – 2009 sACN (Streaming-ACN)*

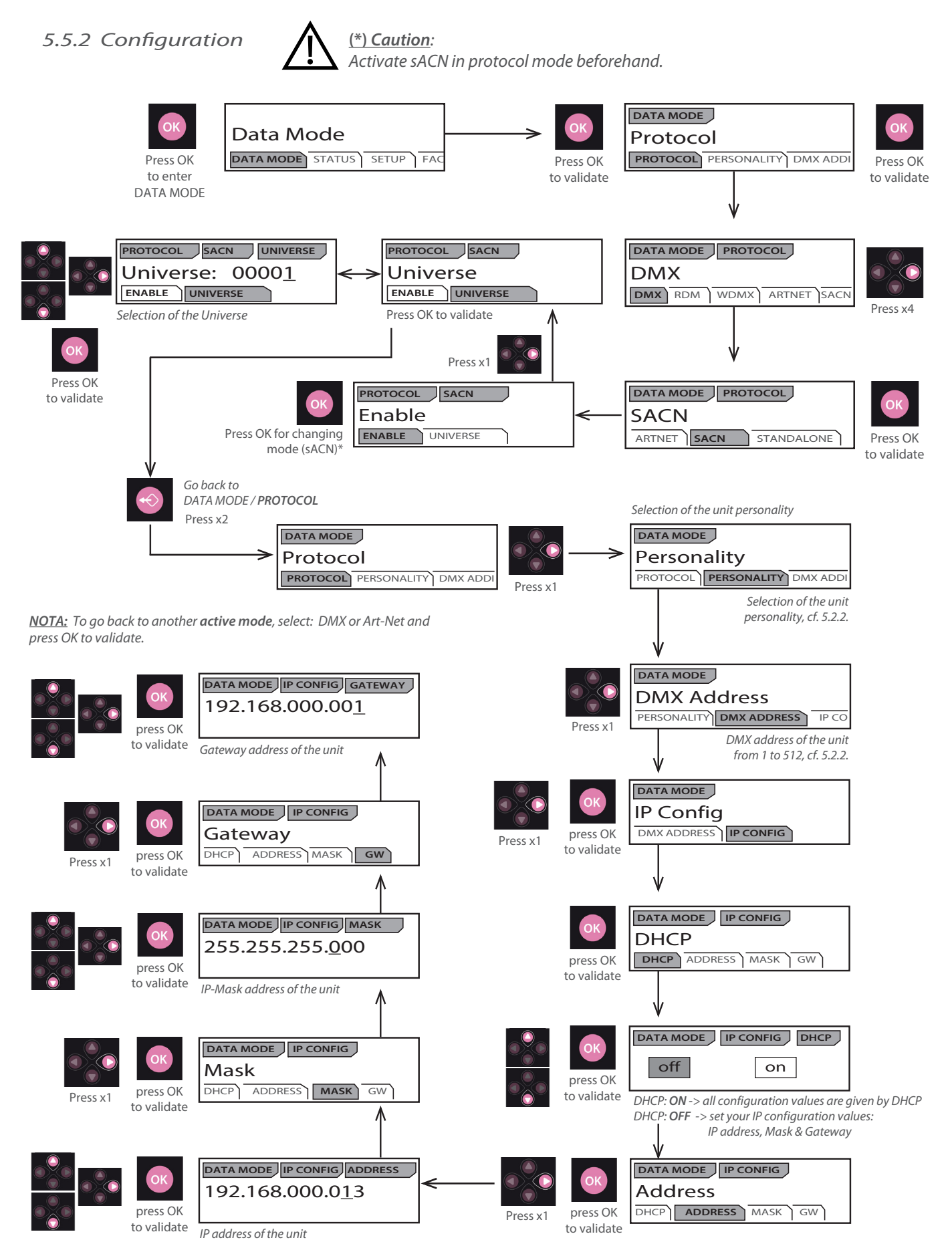

EN - 31 -

## <span id="page-33-0"></span>*5.6 Fan cooling modes*

## *5.6.1 Range*

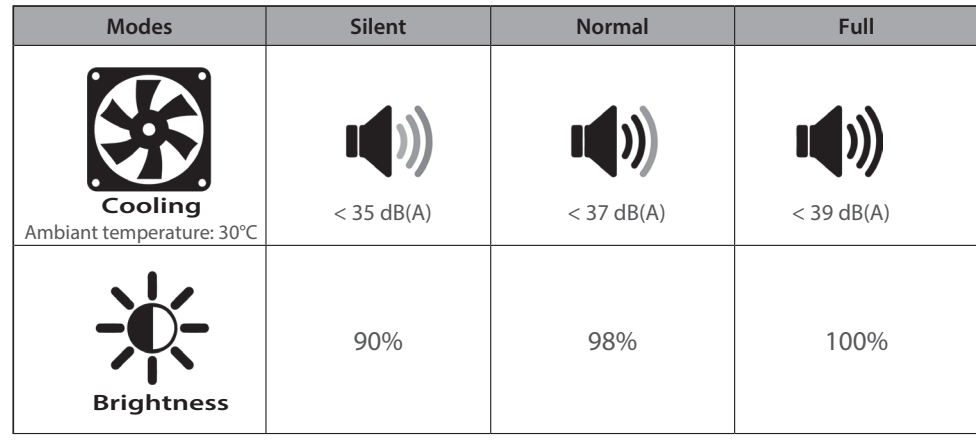

## *5.6.2 Control*

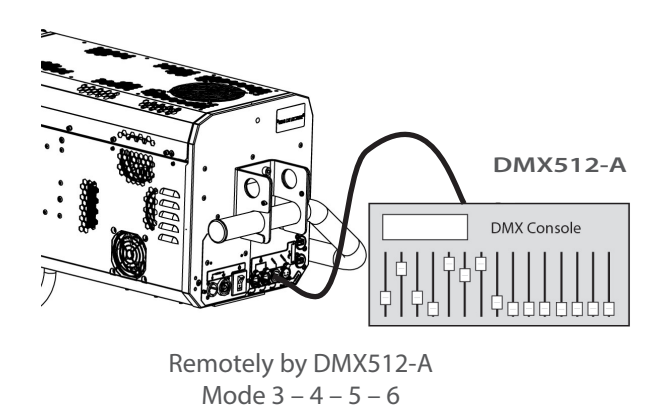

*DROBERT JULIAT* 

Locally  $\rightarrow$  selection in SETUP / COOLING

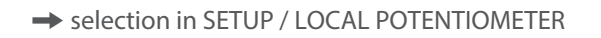

EN

<span id="page-34-0"></span>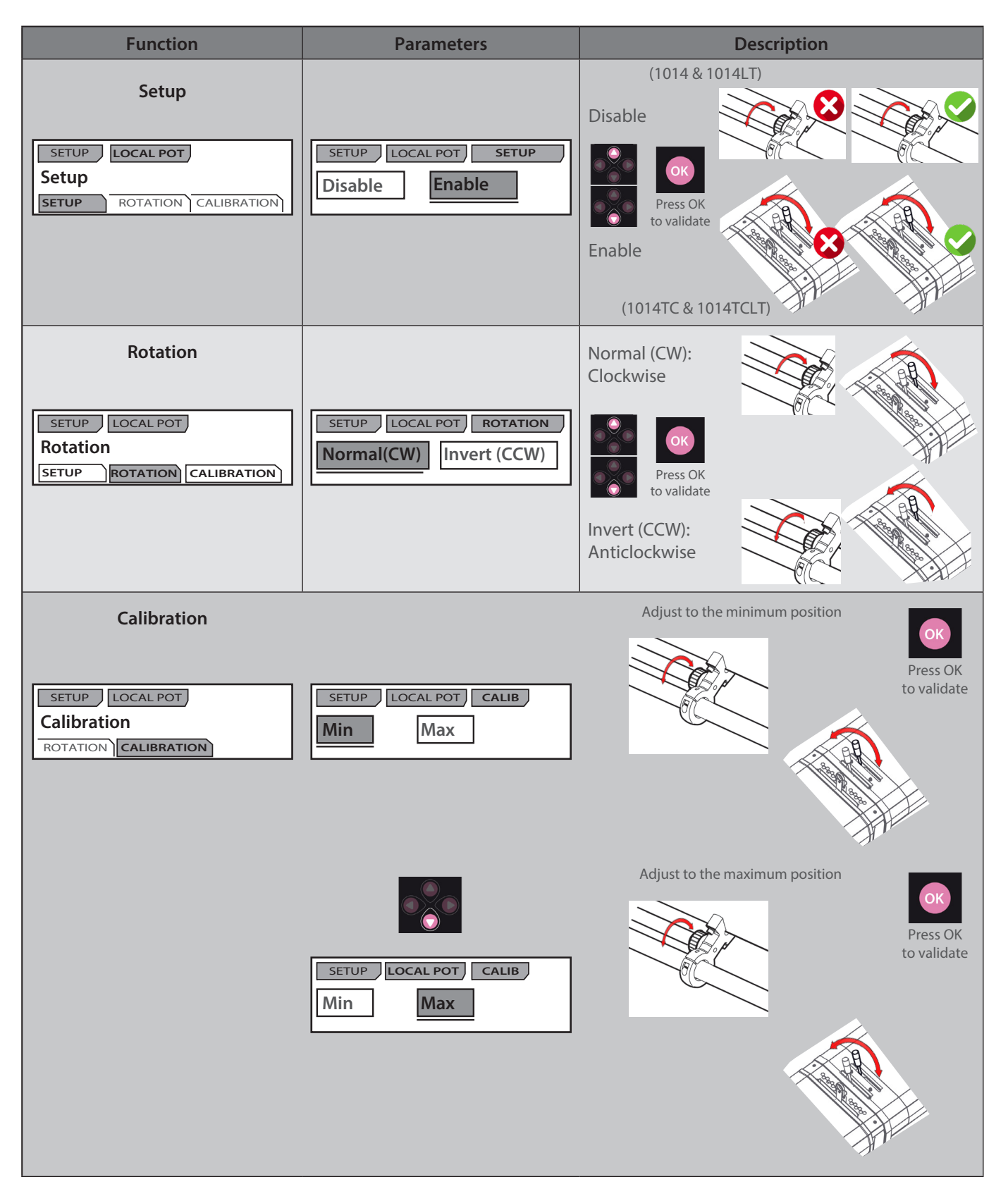

## <span id="page-35-0"></span>*5.8 Web interface*

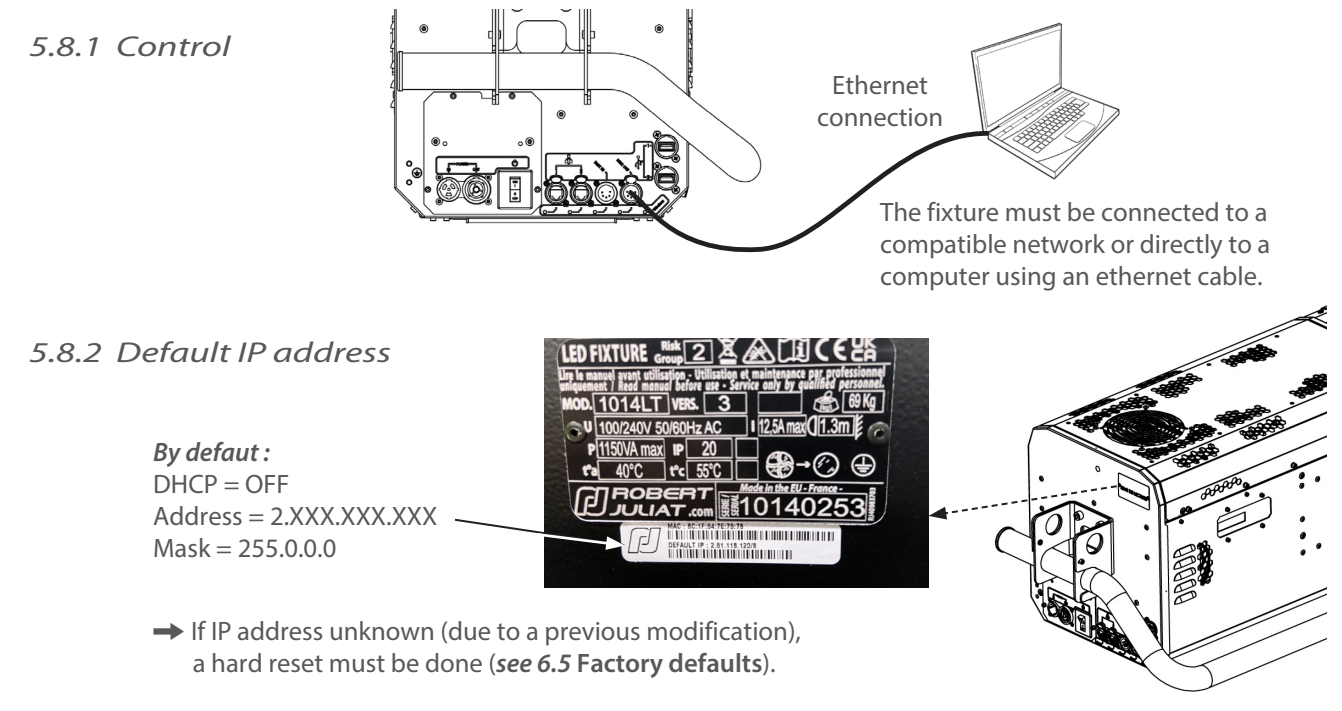

## *5.8.3 Network IP of the computer*

The computer must be on the same network as the Arthur followspot.

- Please refer to your computer Operating System to change IPV4 parameters :
- **Microsoft Windows**: https://support.microsoft.com/en-us/windows/change-tcp-ip-settings-bd0a07af-15f5-cd6a-363f-ca2b6f391ace • **MAC OS**: https://support.apple.com/en-gb/guide/mac-help/mchlp2718/10.15/mac/10.15
- 1 ADDRESS = 2.XXX.XXX.YYY with YYY  $\neq$  XXX Do not use the same IP address as the Arthur followspot
- $2 \text{MASK} = 255.0.0.0$

IP configuration available on *Network* screen view:

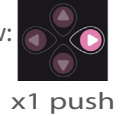

Link status : NOK DHCP : OFF **IP 192.168.000.013** 255.255.000 GW 192.168.000.001

EN

## *5.8.4 Connect to web interface*

- 1 Open a web browser (Microsoft Edge, Firefox, Apple Safari...)
- 2 Enter the URL address of the Arthur followspot: http://2.XXX.XXX.XXX
- 3 All parameters can be now modified

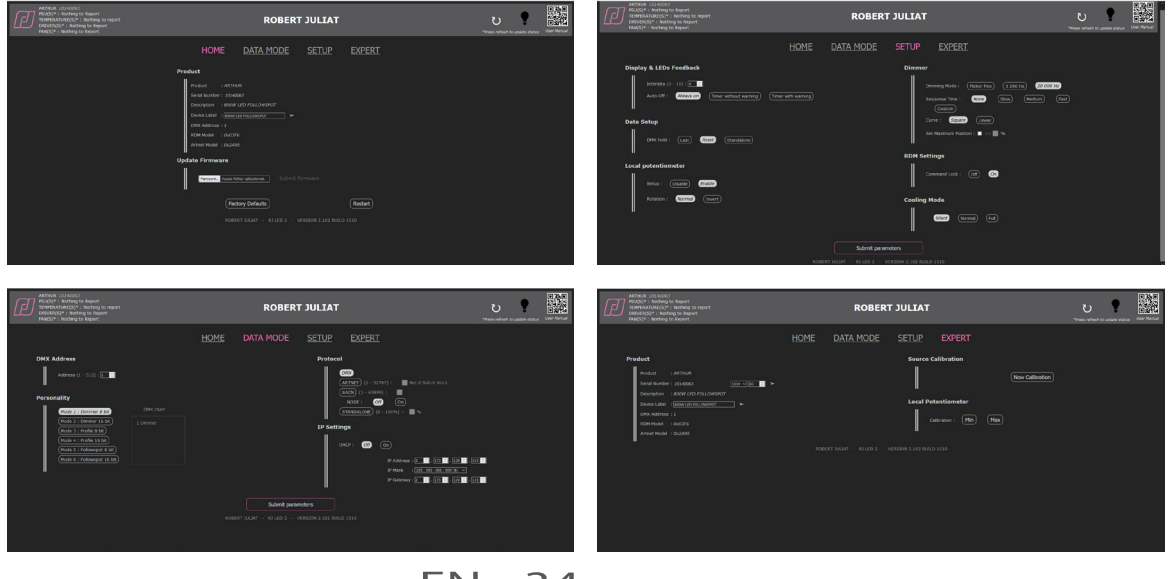

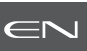

## <span id="page-36-0"></span>*6.1 Preventive maintenance*

#### *6.1.1 Frequency*

General maintenance should be performed at least once a year or more frequently if the equipment is operated in adverse conditions (smoke, heat, humidity, touring, etc.).

## *6.1.2 General cleaning*

 Remove dust from the unit. Front glasses can be cleaned with solutions containing alcohol.

#### *6.1.3 General visual check*

- No trace of heat.
	- No loose contacts.
	- No missing parts.
	- Tighten mechanical assemblies (screws, bolts and nuts, etc.).

#### *6.1.4 LED source*

- Do not touch the surface of the LED source
- (no contact with your hands or any tools).
- Do not put compressed air directly on the source.
- Contact a certified RJ distributor in case of residuals or other objects located on the surface of the LED source.

## *6.1.5 Optics*

- Only use solutions containing alcohol to clean optical parts (lenses).
- To clean the optical parts, use a soft cloth in combination with distilled water or isopropyl alcohol recommended for coated optics. Do not use any cleaning product that contains solvents or abrasives, as these can cause surface damage. - Dry with a soft lint-free cloth.
- 

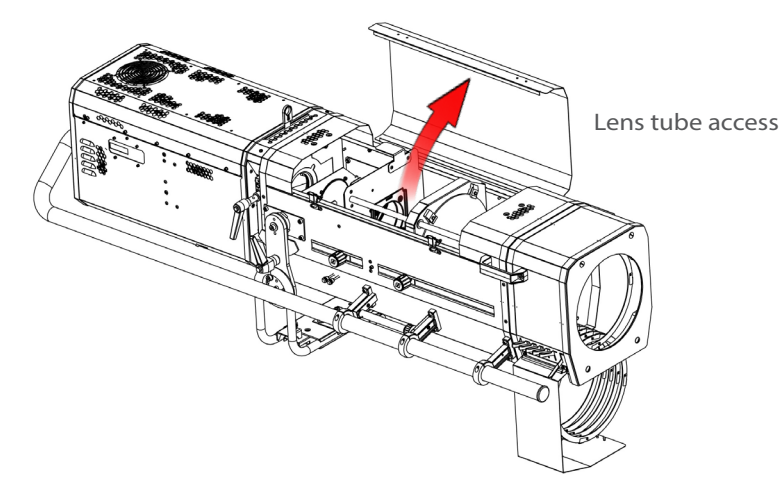

## <span id="page-37-0"></span>*6.1.6 LED house cleaning*

Removing the LED housing cover:  $1 \rightarrow 2$ 

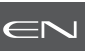

- Inner parts & lens holder access.
- To clean the optical parts, use a soft cloth in combination with distilled water or isopropyl alcohol recommended for coated optics. Do not use any cleaning product that contains solvents or abrasives, as these can cause surface damage.
- Dry with a soft lint-free cloth.

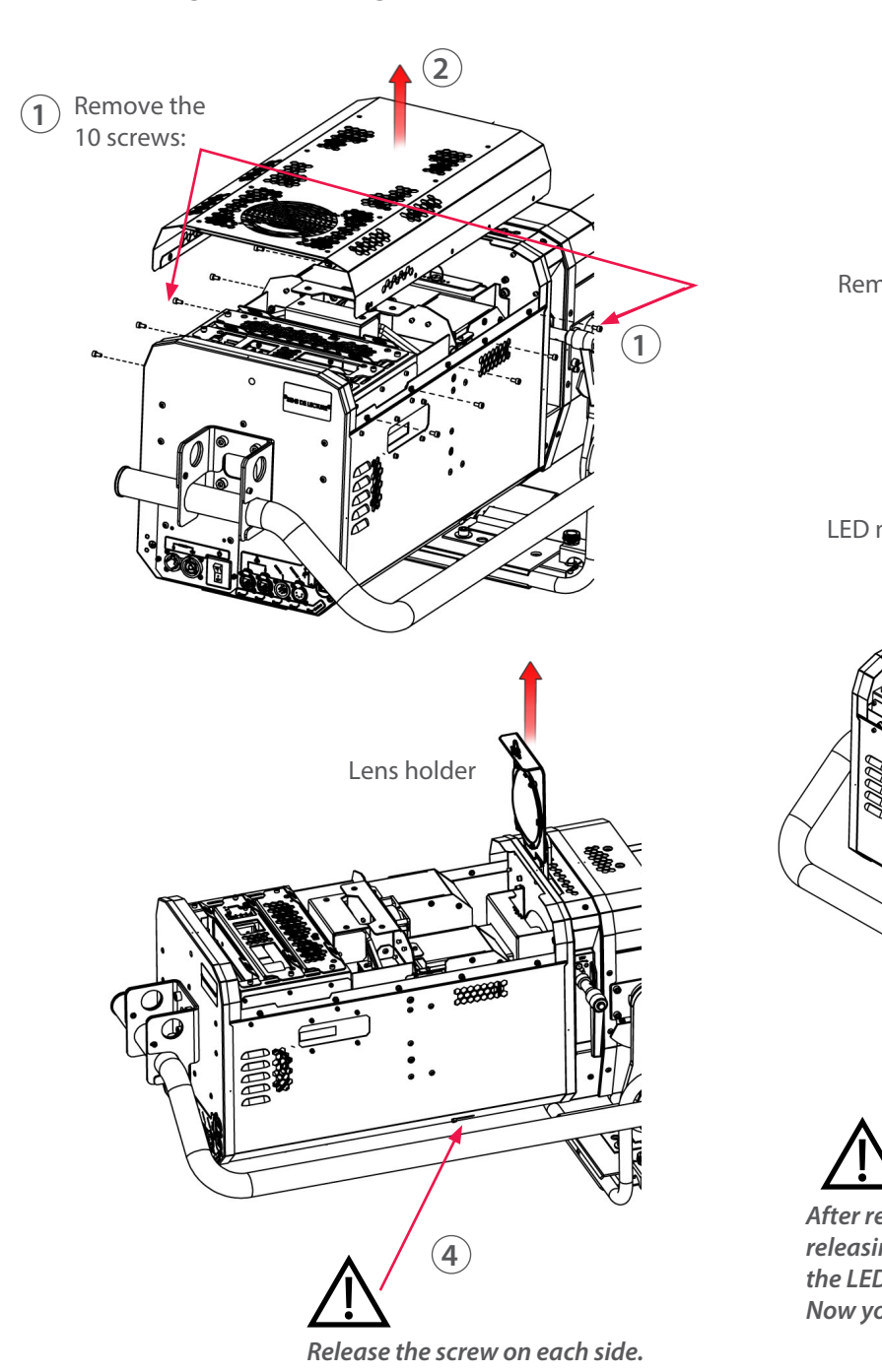

Removing the LED module:  $3 \rightarrow 4 \rightarrow 5 \rightarrow 6$ 

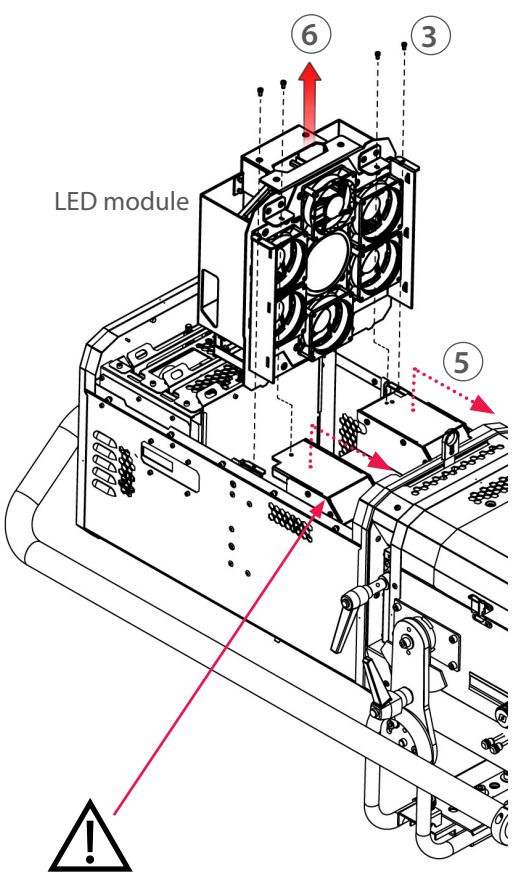

*After removing the 4 screws (step #3) and releasing the 2 screws (step #4), push forward the LED protection unit (step #5). Now you can remove the LED module (step #6).*

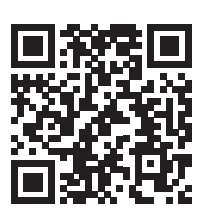

LED module set-up procedure:

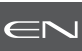

## <span id="page-38-0"></span>*6.2 Analysis*

- In case of problem, contact RJ distributor with the following information:
- Model, version and serial number of the product.
- From the menu status:
	- Software version

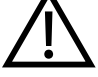

- LED board IDs
- Device hours
- Picture of the Selftest Report (*Cf.* section 6.6 Selftest)
- Description of the problem.

#### *6.3 Electronic thermal management system*

 In case of overheating, light intensity will be reduced by the system. "Power reduction X%" will be shown on the display with the reducing percentage.

## *6.4 Firmware update*

- 1. Firmware available on www.robertjuliat.com/followspots/Arthur
- 2. Download and unzip the file
	- There are 4 files:
	- Firmware (.upd2 format)
	- Firmware History
	- Update Procedure
	- User Manual for firmware V2.x
	- Art RDM Node Manual
- 3. Switch on the unit
- 4. Connect Network from computer to the unit
- 5. Open a web browser (Internet Explorer, Firefox, Chrome…)
- 6. Enter the URL address to connect to the web interface (*see 5.8*)
- 7. Upload your firmware file (.upd2) in the "Update firmware" section and then click on 'Submit firmware"

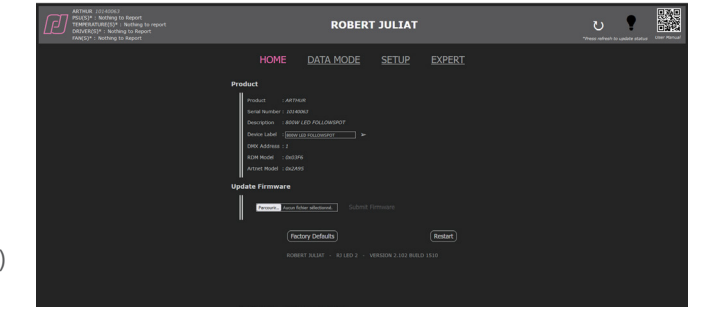

## *6.5 Factory defaults*

Select FACTORY DEFAULT in the main menu to reset all values and parametres

## <span id="page-39-0"></span>*6.6 Selftest*

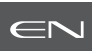

Select SELFTEST in the main menu :

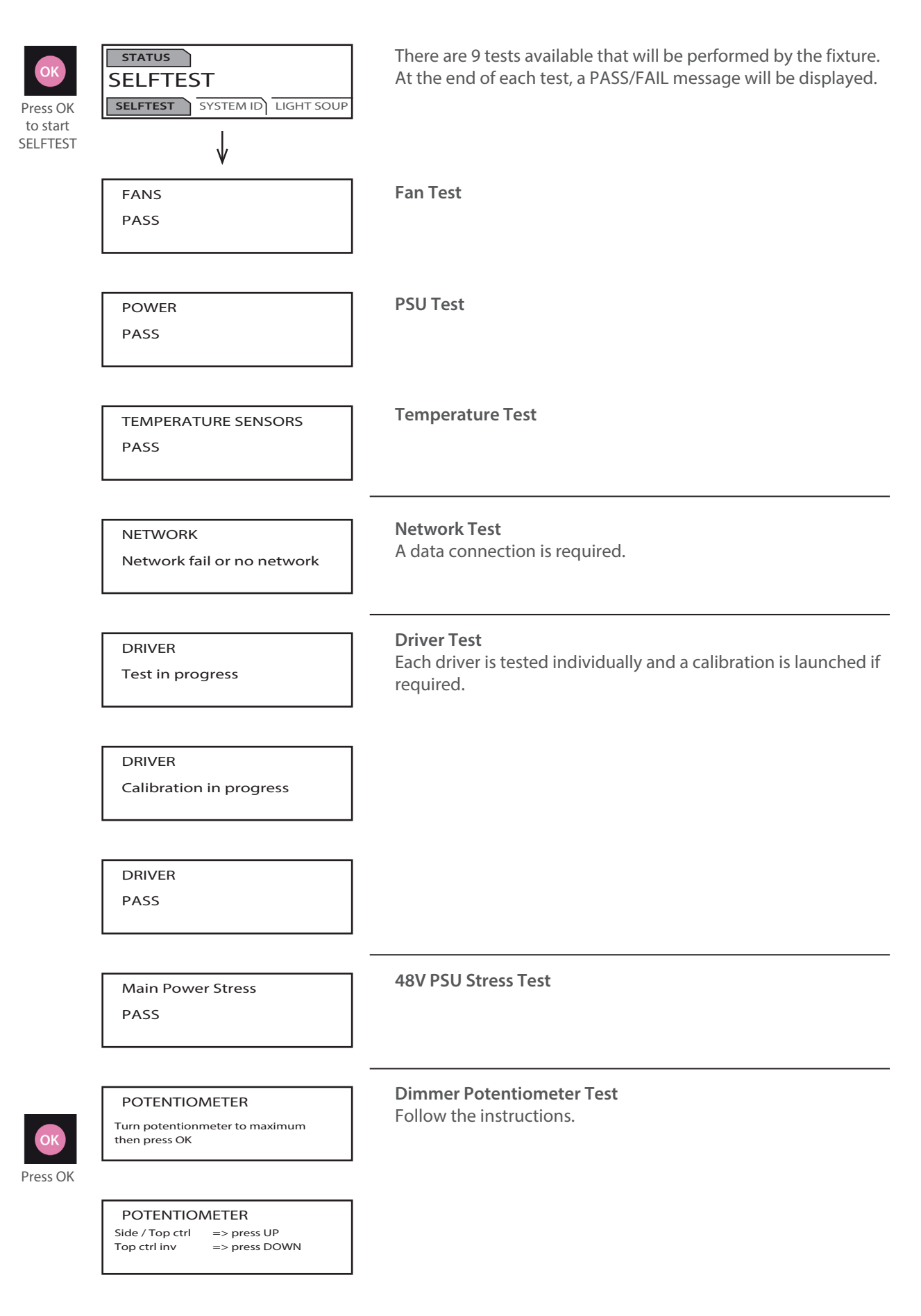

DMX IN DMX IN fail or NO DMX DMX OUT Plug DMX OUT then press OK DMX OUT DMX OUT fail or NO DMX LEDS green LEDS blue LEDS red **DMX Test** DMX data is required to complete this test. **Signal Leds Test**

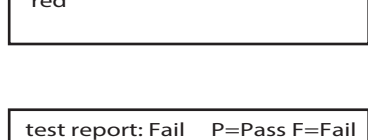

fans P pow P temp P dmxi P dmxo F net F drv P pot P

#### **Test Report**

To be communicated to **RJ Service** if requested : service@robertjuliat.fr